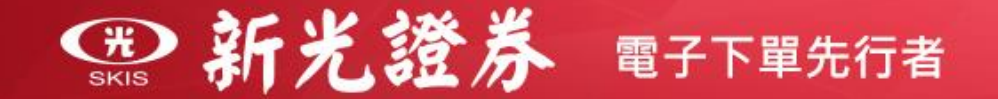

# **【線上開戶操作說明】**

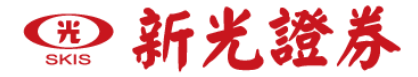

**● 線上開戶需準備什麼證件?**

**1.本人身分證**

**2.第二證件(如:健保卡、駕照)**

**3.交割銀行 - 新光、瑞興、中國信託銀行本人帳戶或數位帳戶**

**※瑞興銀行交割帳戶僅台北與桃園分公司適用**,如欲使用 其他交割銀行,請填寫線上開戶資料後,由專人與您聯繫。

**1.證券+期貨**

**● 開立帳戶類別:**

**2.單開證券戶**

**(建議您可以證券+期貨一併開戶,日後可免去開立期貨帳戶之流程) 3.加開期貨戶 (若您在新光證券已有證券戶,可再加開期貨帳戶)**

**\*備註:不可單開期貨戶**

图新光證券

### **進入申辦作業**

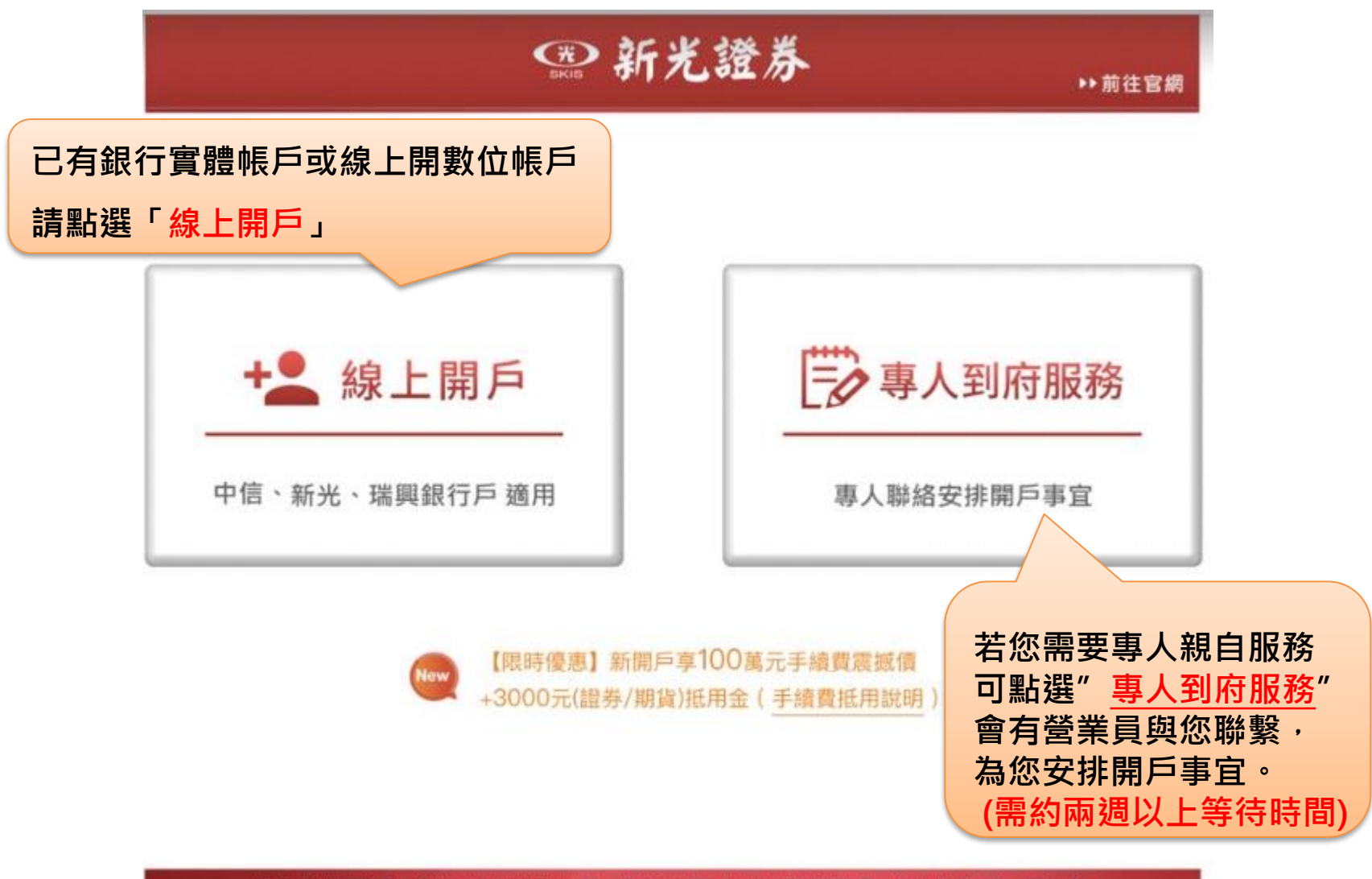

## **田新光證券**

#### **一般線上開戶**

已有中信、瑞興、新光帳戶 請點選「**前往線上開戶已有 銀行戶**」

**中信一戶雙開(證劵+銀行) 新光一戶雙開(證劵+銀行) 瑞興一戶雙開(證劵+銀行)** 尚未開立指定交割銀行帳戶, 可點選中信、新光、瑞興一 戶雙開,線上填寫開戶資料, 免臨櫃快速完成證券與銀行 開戶。

#### **申請數位帳戶相關功能**

**數位帳戶僅使用線上服務,** 不接受臨櫃也不核發存摺

申請前-請詳閱新光、瑞興、 中國信託銀行數位帳戶申請 之說明

**新光一戶雙開請點選 「前往線上開證劵戶+新開新光銀行」**

**僅限開證券帳戶**

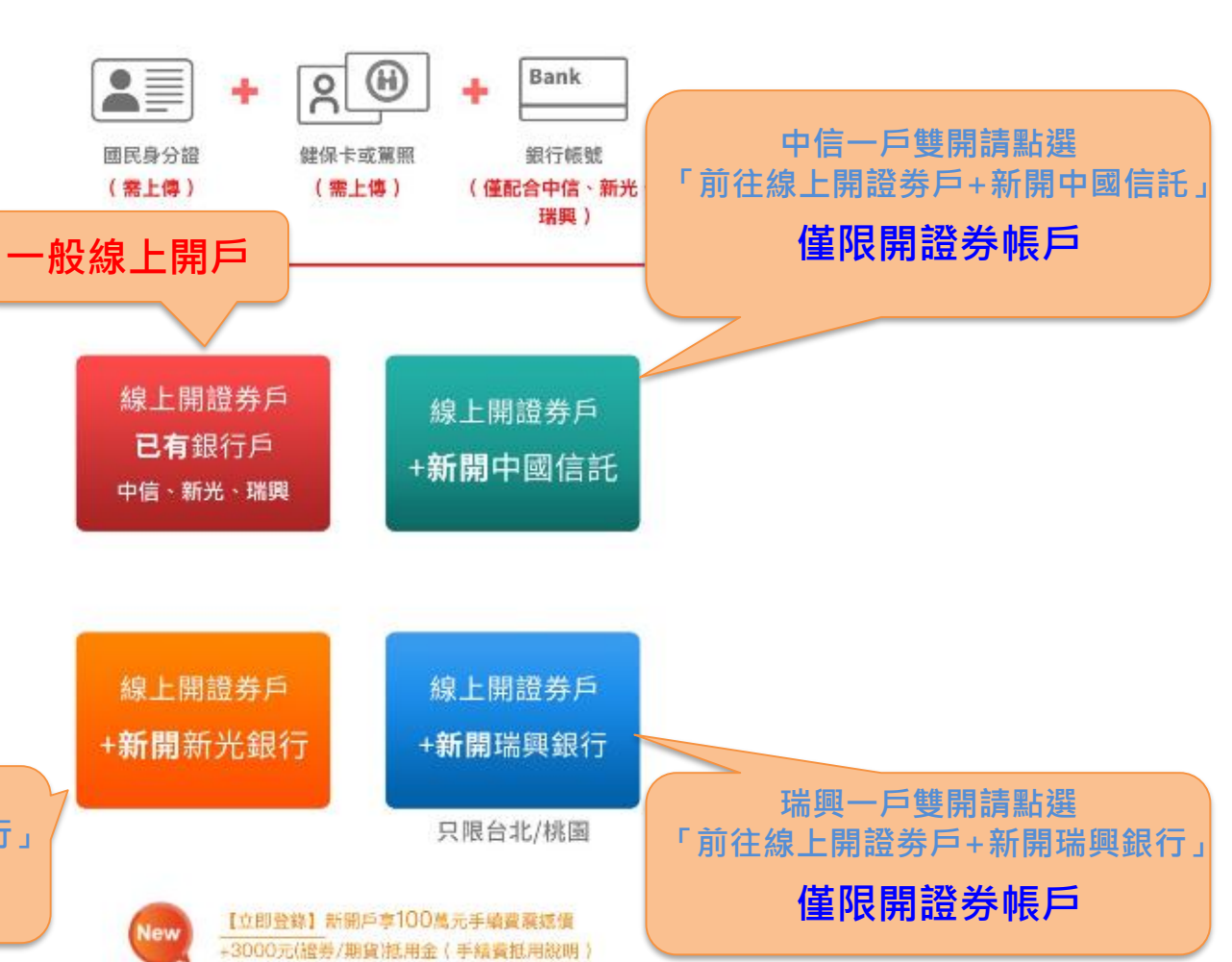

\*\* 前往宮崎

**首頁**

一 開戶前進備資料 一

**©新光證券** 

$$
\bigoplus_{\text{\tiny{SKIS}}}\mathbf{\hat{M}}\npreceq\mathbf{\hat{M}}
$$

**步驟一**、**開戶身分登入**

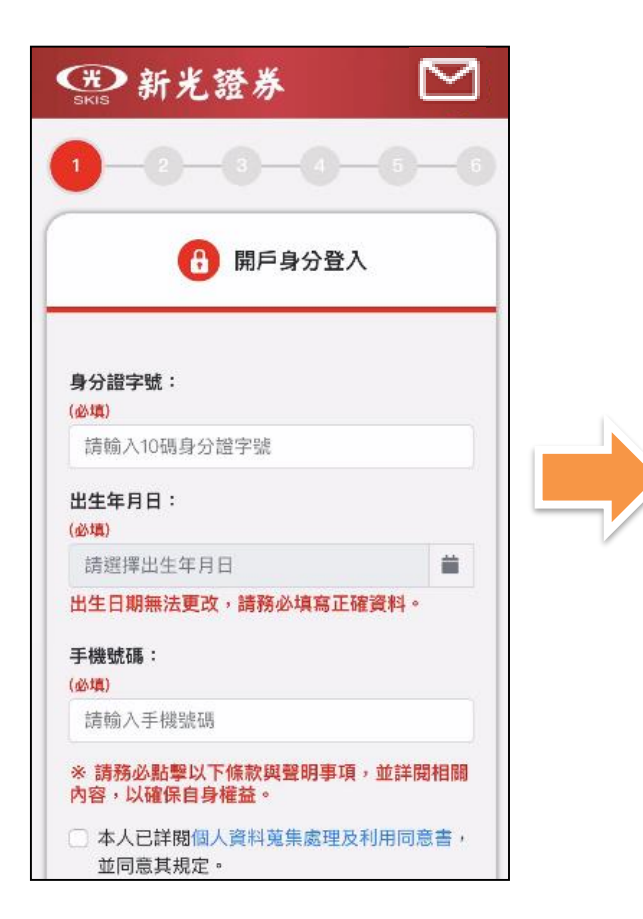

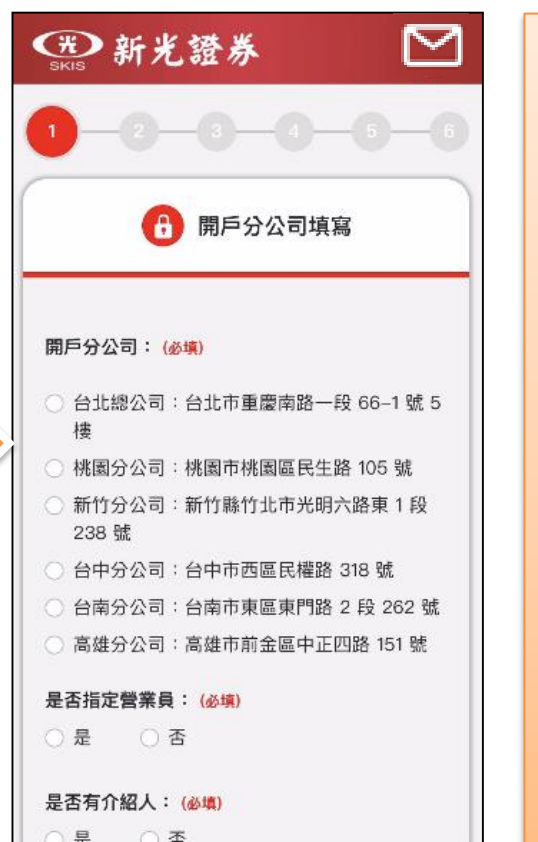

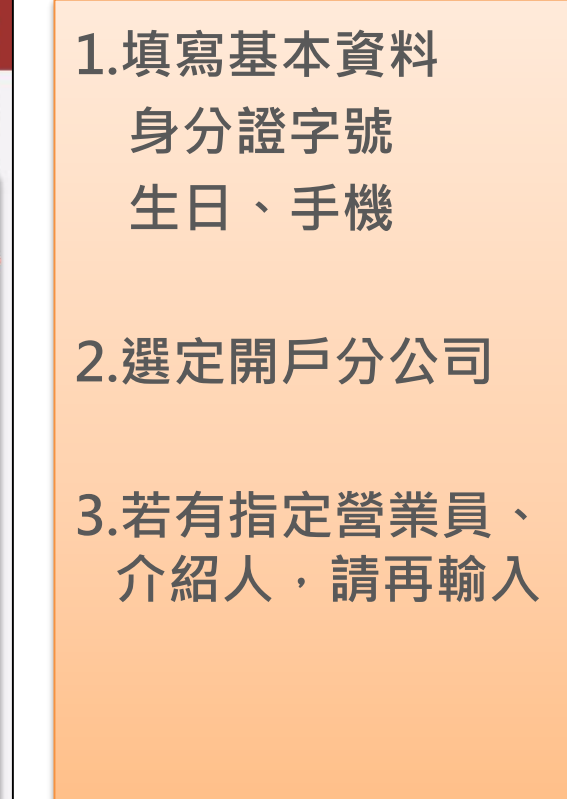

**行動電話輸入錯誤無法更改 送出前請務必再三確認是否填錯**

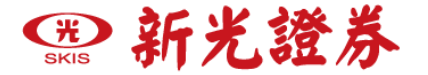

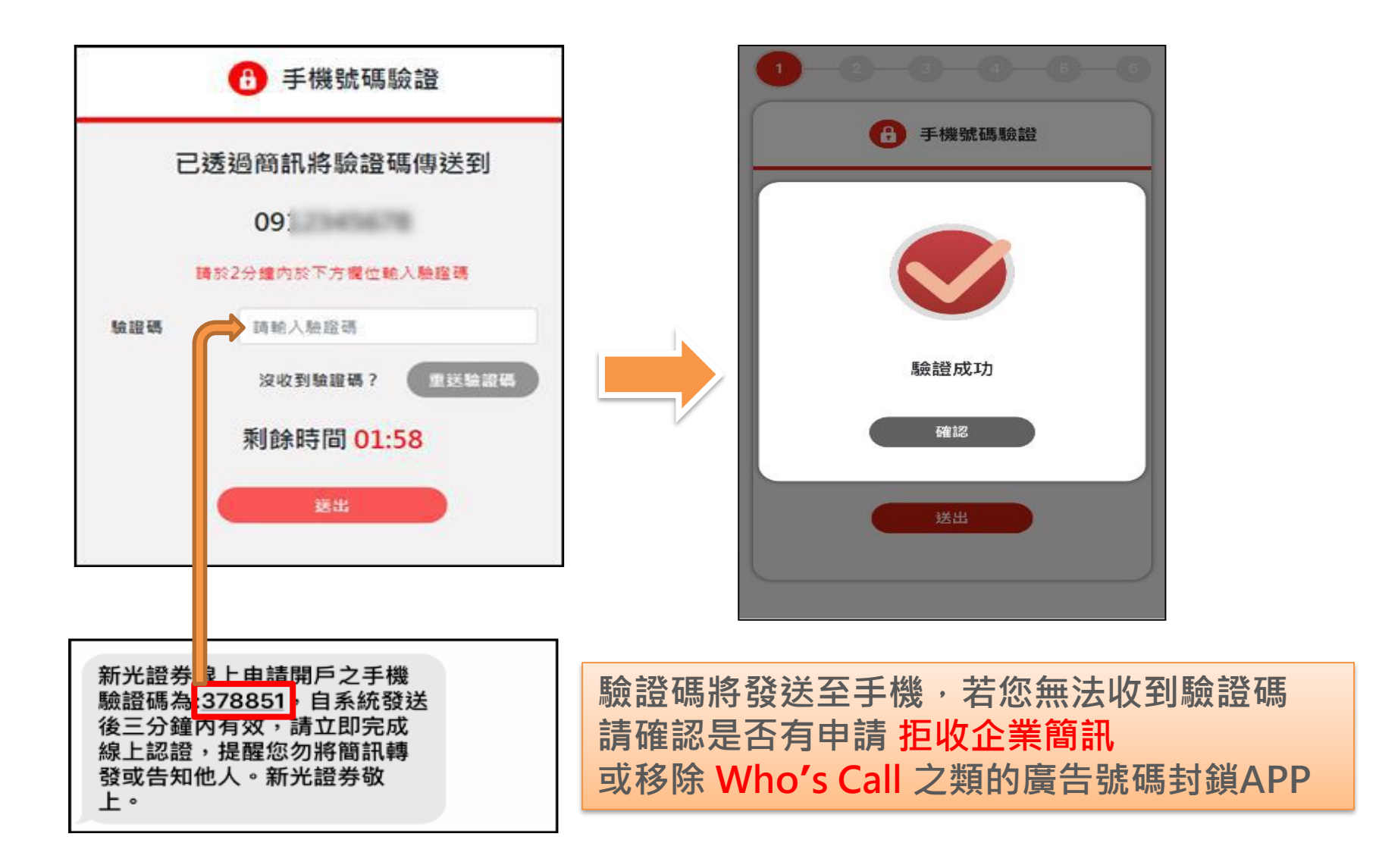

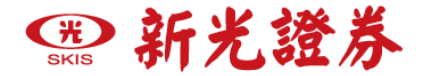

# **請上傳身分證正(反)面、第二證件正面**

**步驟二**、**上傳證件**

**(請提供清晰的照片,第二證件僅接受健保卡、駕照)**

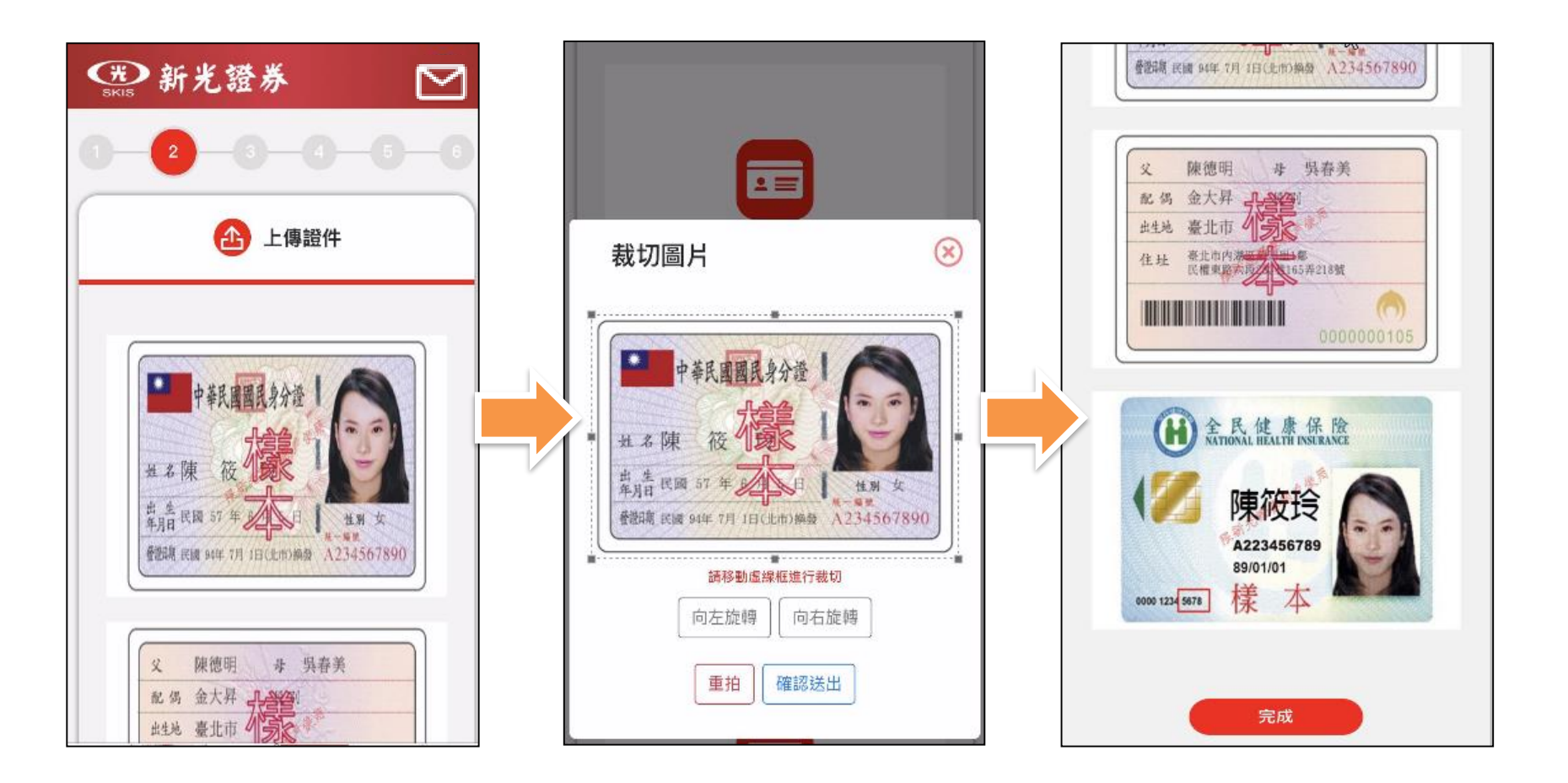

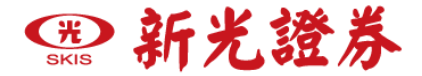

### **步驟三**、**基本資料填寫**

### **基本資料需與您上傳的證件如:姓名、出生城市、戶籍地址 以上與正本相符**

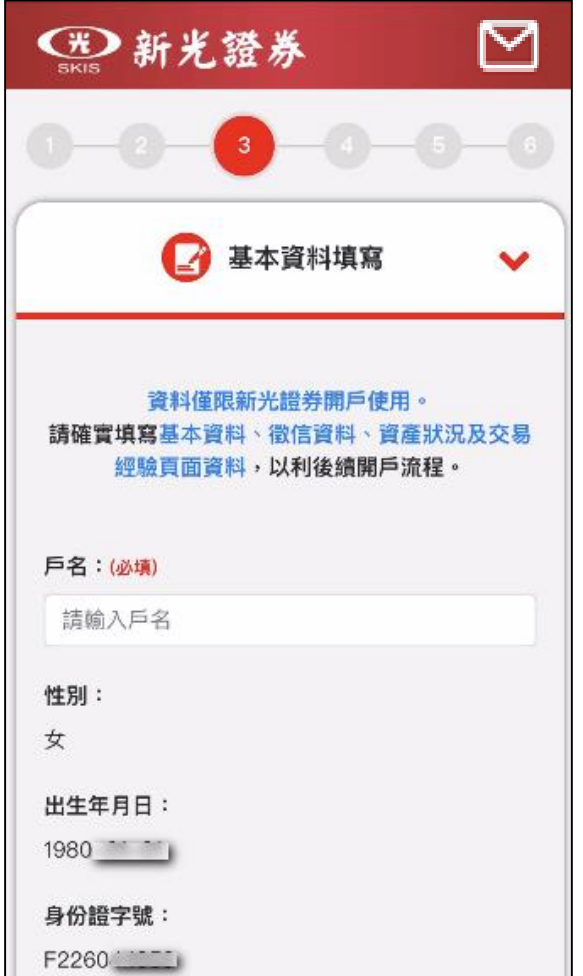

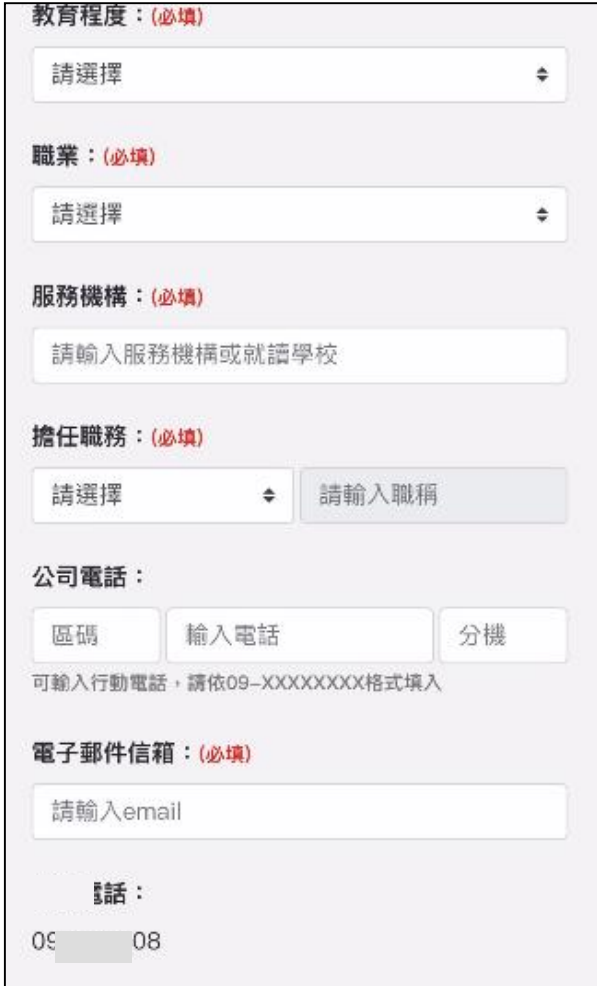

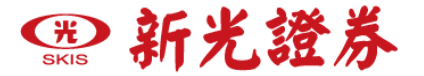

### **步驟三**、**基本資料填寫**

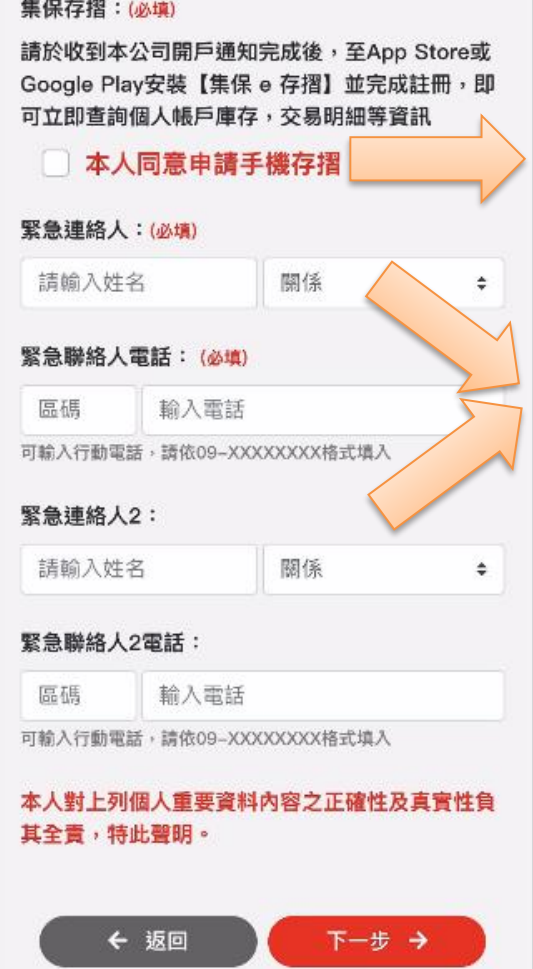

### **勾選同意申請集保最新提供的手機存摺 可免去書面存摺需臨櫃補摺的困擾**

**緊急聯絡人之電話不能與本人相同**

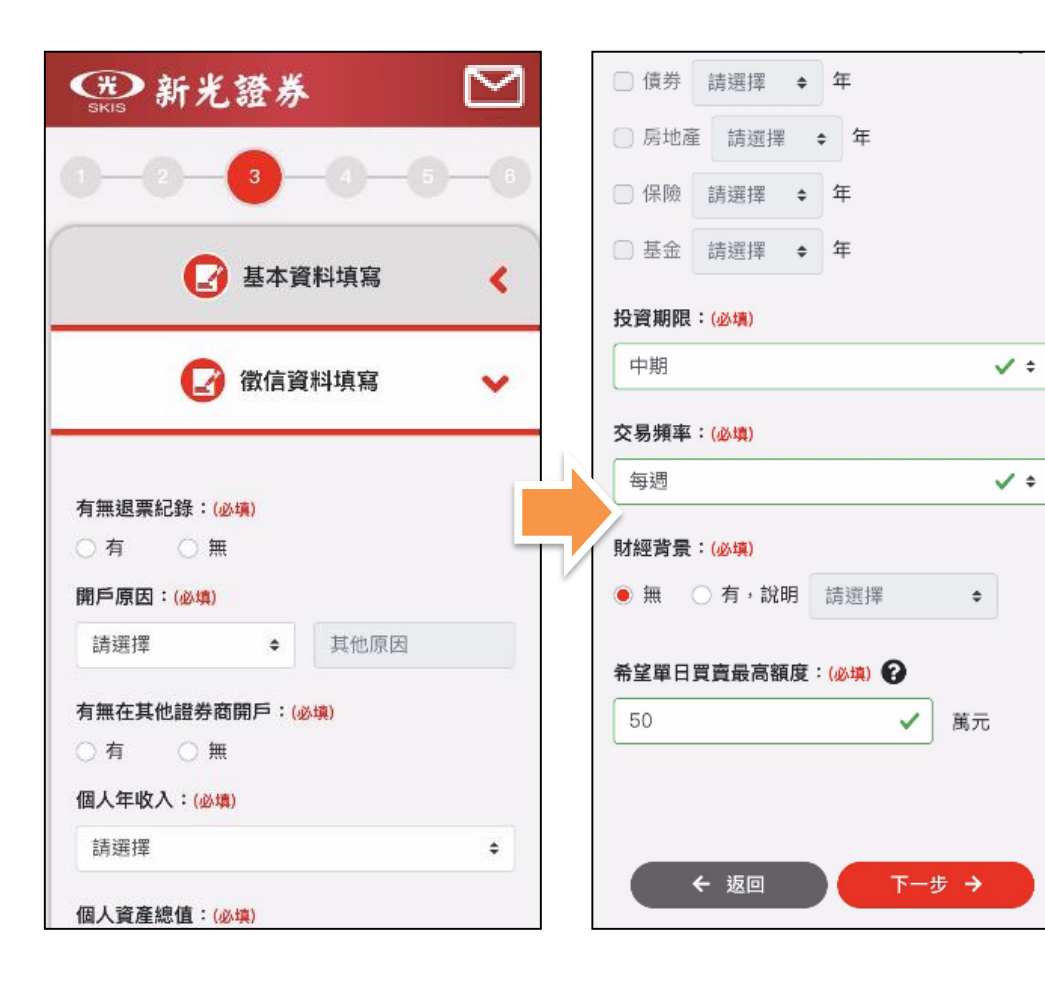

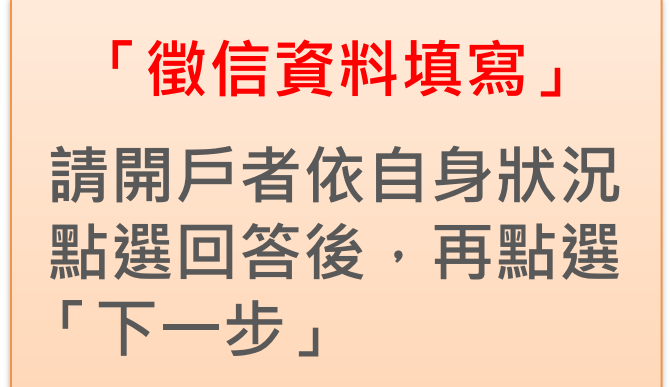

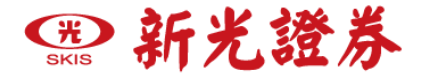

### **步驟四**、**設定交割銀行帳戶介紹**

### **以下步驟四可以依照自行選擇的銀行查看操作步驟與注意事項**

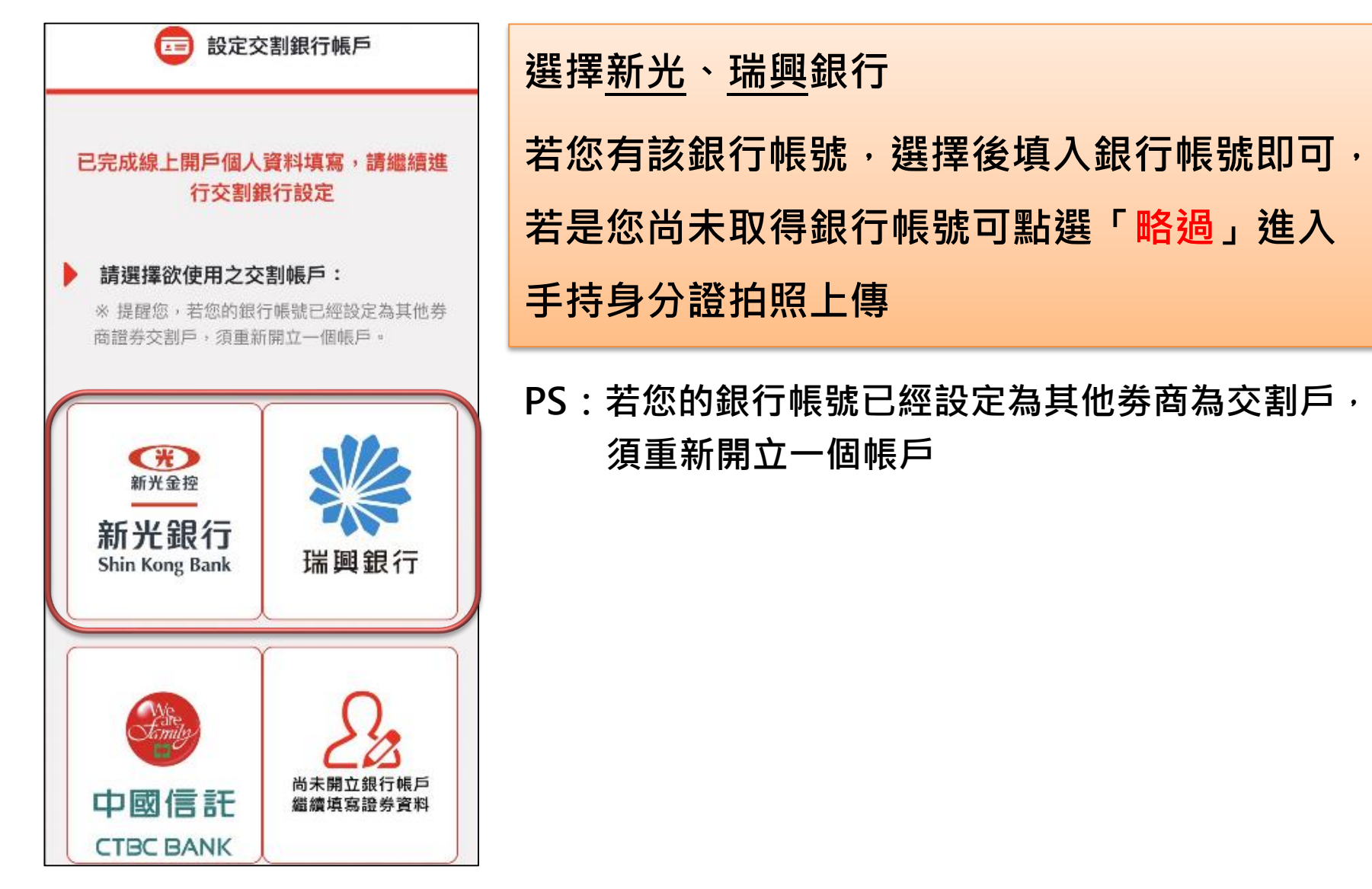

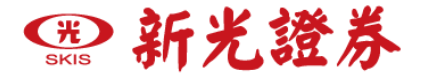

### **步驟四**、**設定交割銀行帳戶介紹**

### **以下步驟四可以依照自行選擇的銀行查看操作步驟與注意事項**

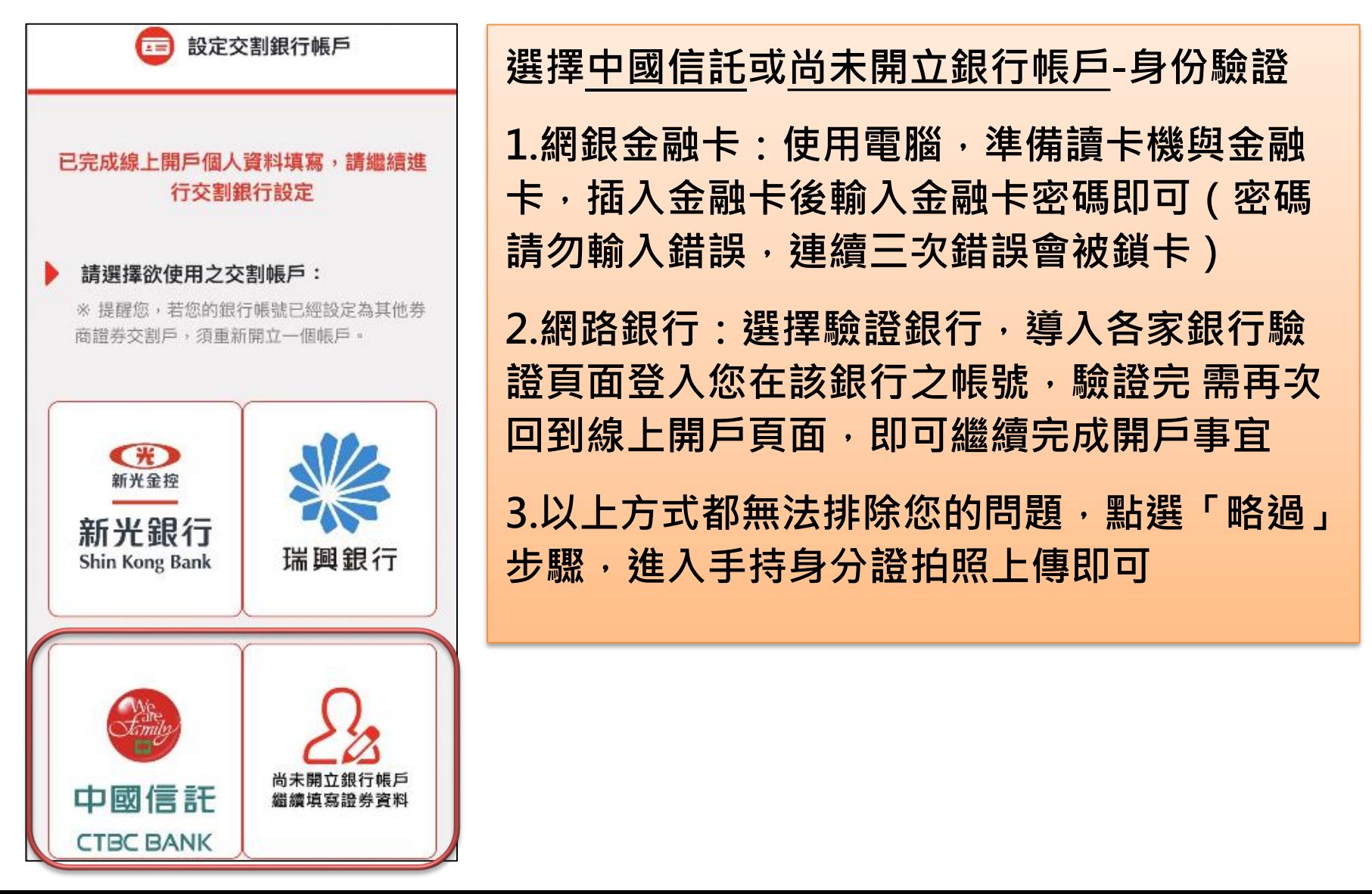

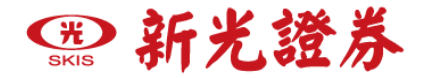

**步驟四**、**四種身分驗證方式**

**接下來說明五種身分驗證方式,請選擇其中一種方式進行身分驗證即可**

**4-1.新光銀行身分驗證**

**使用新光銀行帳號驗證**

**4-2.瑞興銀行身分驗證**

**使用瑞興銀行帳號驗證**

**4-3.中國信託或尚未開立銀行帳戶>晶片卡驗證**

**使用銀行晶片卡進行驗證(需使用電腦,並準備讀卡機與銀行晶片卡)**

**4-4.中國信託或尚未開立銀行帳戶>網路銀行驗證**

**使用網路銀行帳號密碼進行驗證 (可使用手機與電腦,持有該網銀之使用者帳號與密碼進行身分驗證)**

### **4-5.手持身分證驗證**

若您沒有晶片金融卡,也沒有開立其他網路銀行帳號,按略過後可以手持 **身分證的方式進行驗證**

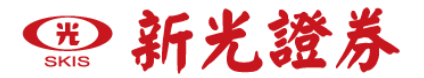

### **步驟四、4-1.新光銀行身分驗證**

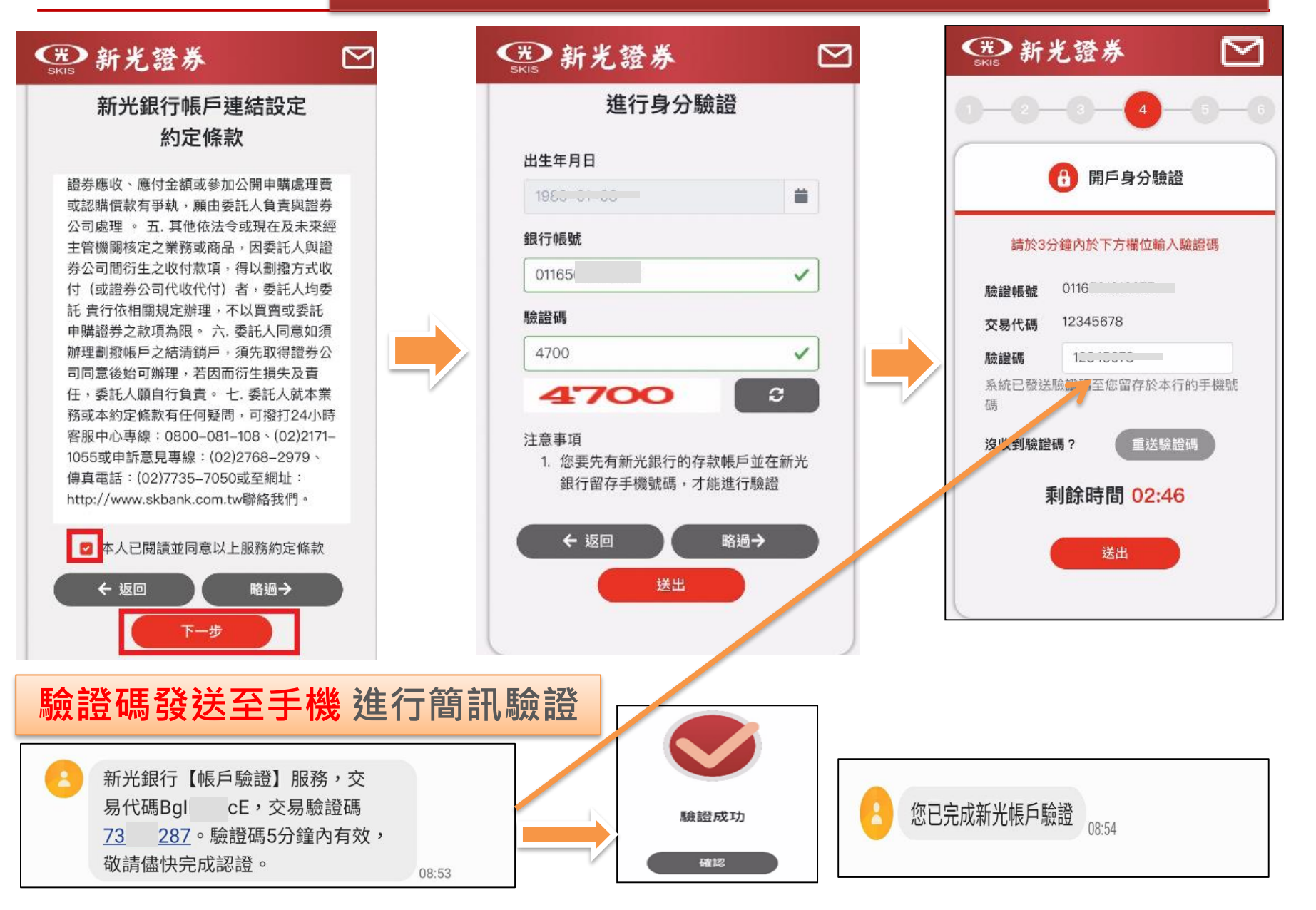

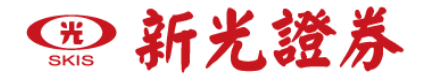

### **步驟四、4-2.瑞興銀行身分驗證**

確認

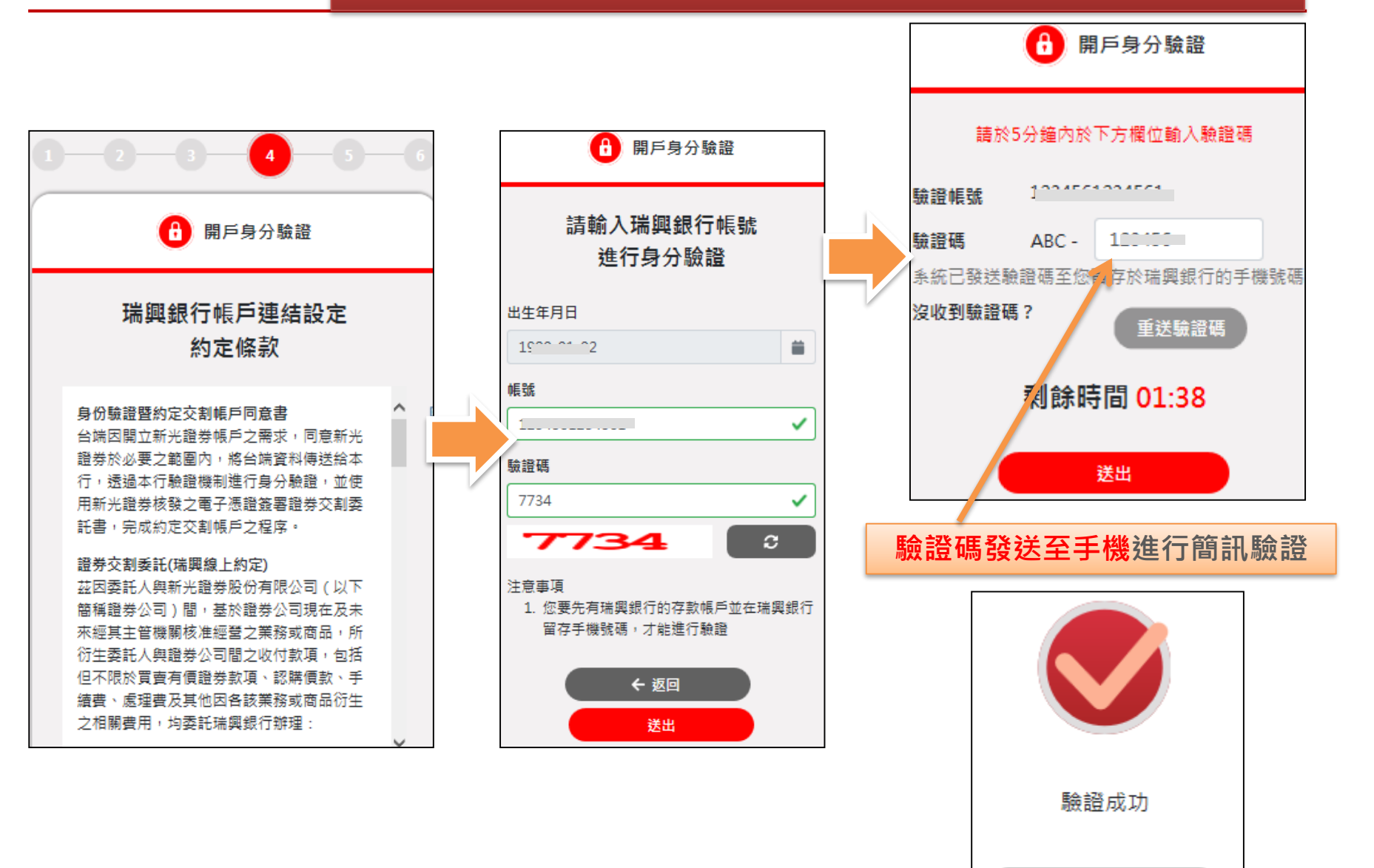

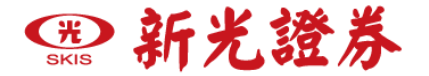

### **步驟四、4-3.選擇中國信託或尚未開立銀行帳戶**

**若您使用電腦申請,會進入下方金融卡與網路銀行二選一之身分 驗證,若使用手機/平板,則會直接以網路銀行身分驗證**

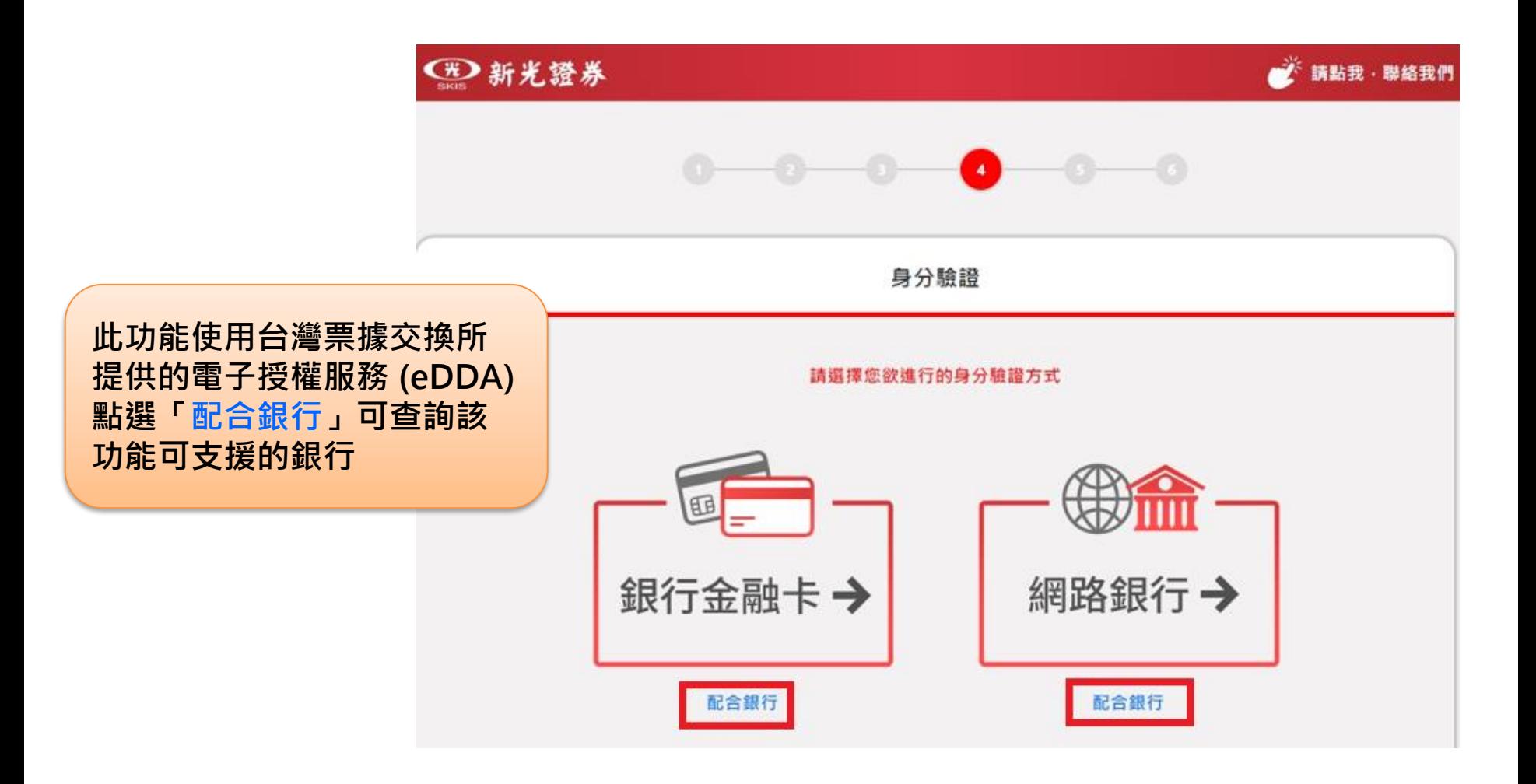

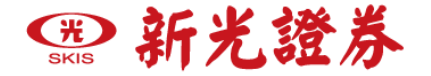

### **步驟四、4-3.選擇中國信託或尚未開立銀行帳戶>晶片卡驗證**

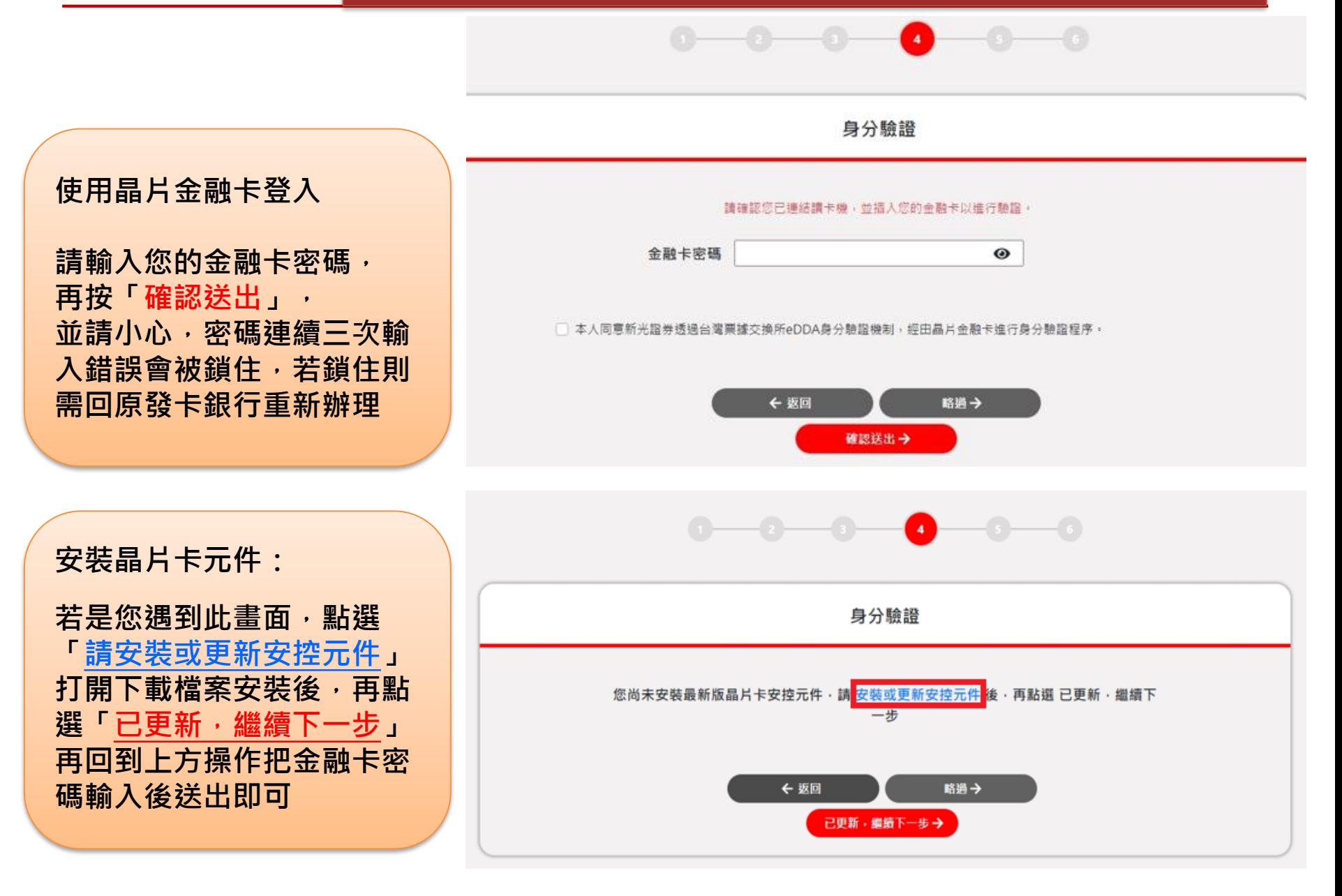

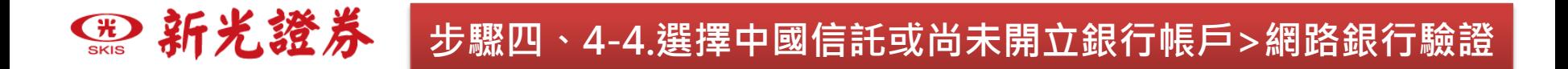

### **網路銀行驗證:使用您已開立的網路銀行帳號密碼進行驗證**

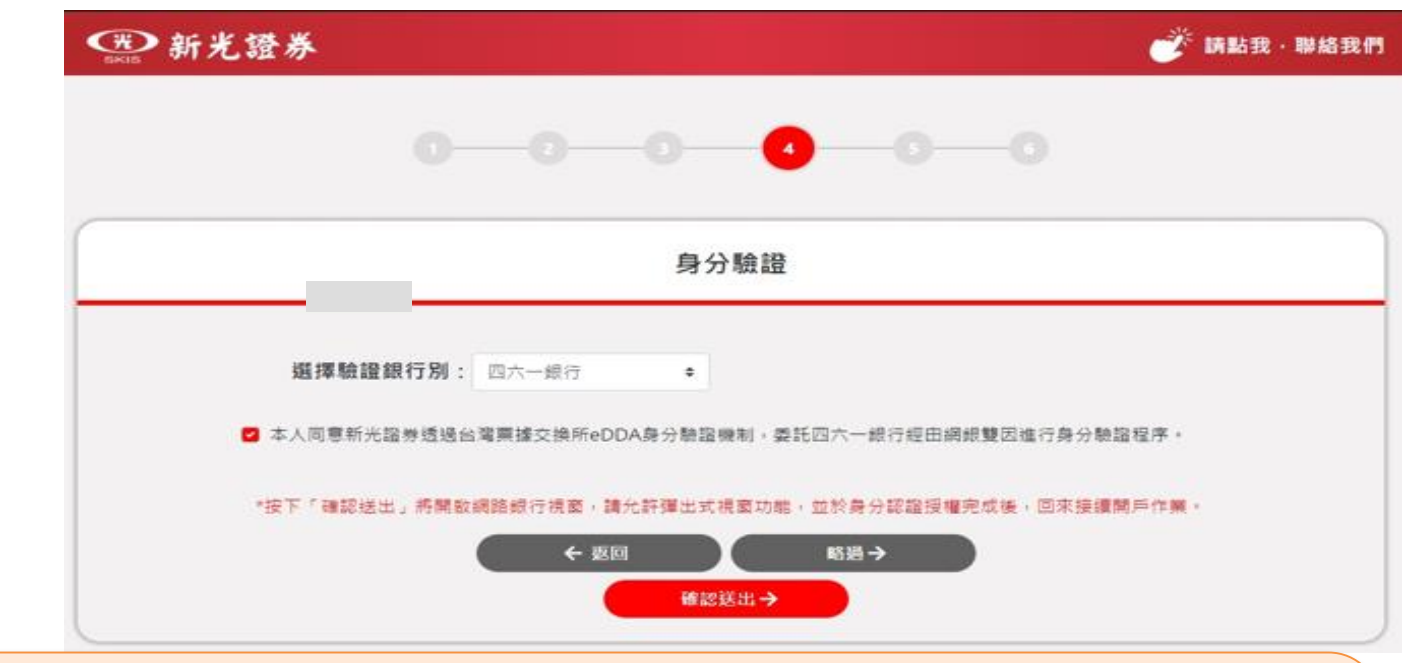

**請選擇驗證銀行,點選「確認送出」,會彈出網銀認證視窗,在新視窗完成 身分驗證之後返回本頁面按下「繼續」按鈕 若上方網址會出現「已封鎖彈出式視窗」 點選進去勾「允許」即可**

可參考 **阻擋或允許 Chrome [顯示彈出式視窗](https://support.google.com/chrome/answer/95472) 說明** <https://support.google.com/chrome/answer/95472?sjid=5060317916721403565-AP>

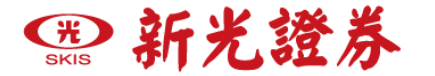

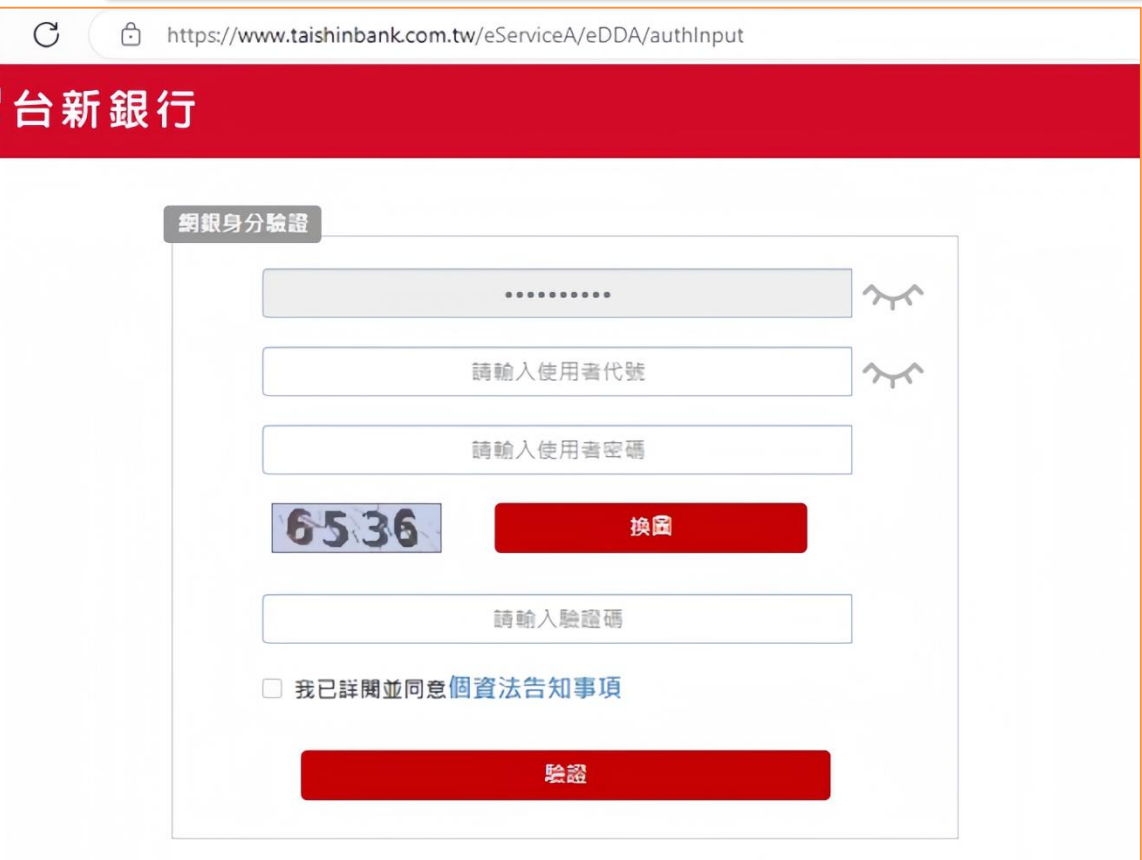

彈跳視窗開啟後,會跳出您選擇的網銀登入驗證頁面,以台新銀行為例, **請輸入「身分證字號」、「使用者代號」和「密碼」「驗證碼」再點選 驗證**

# 5台新銀行

图新光證券 |

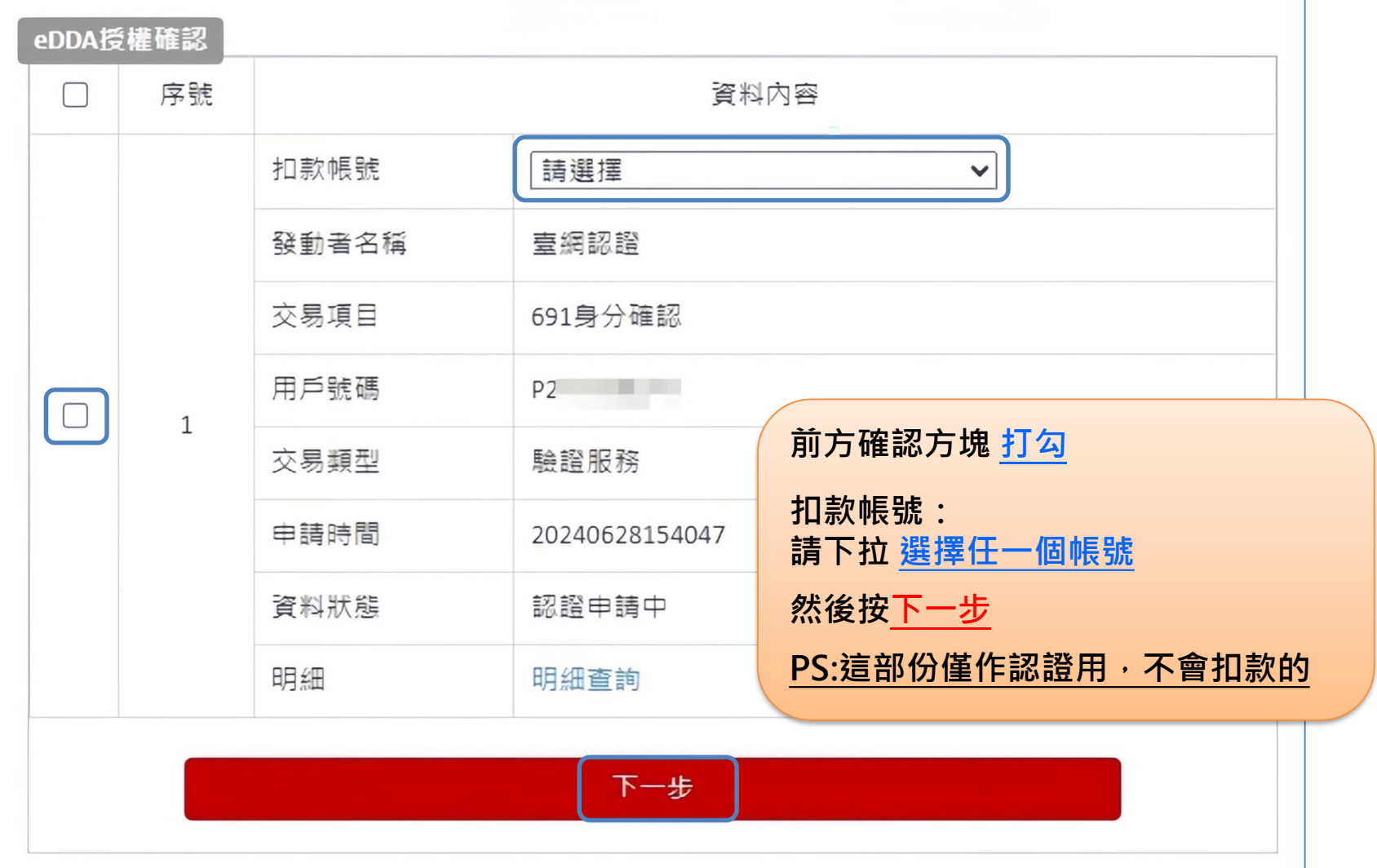

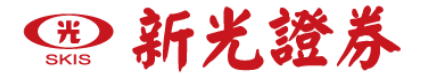

## **S**台新銀行

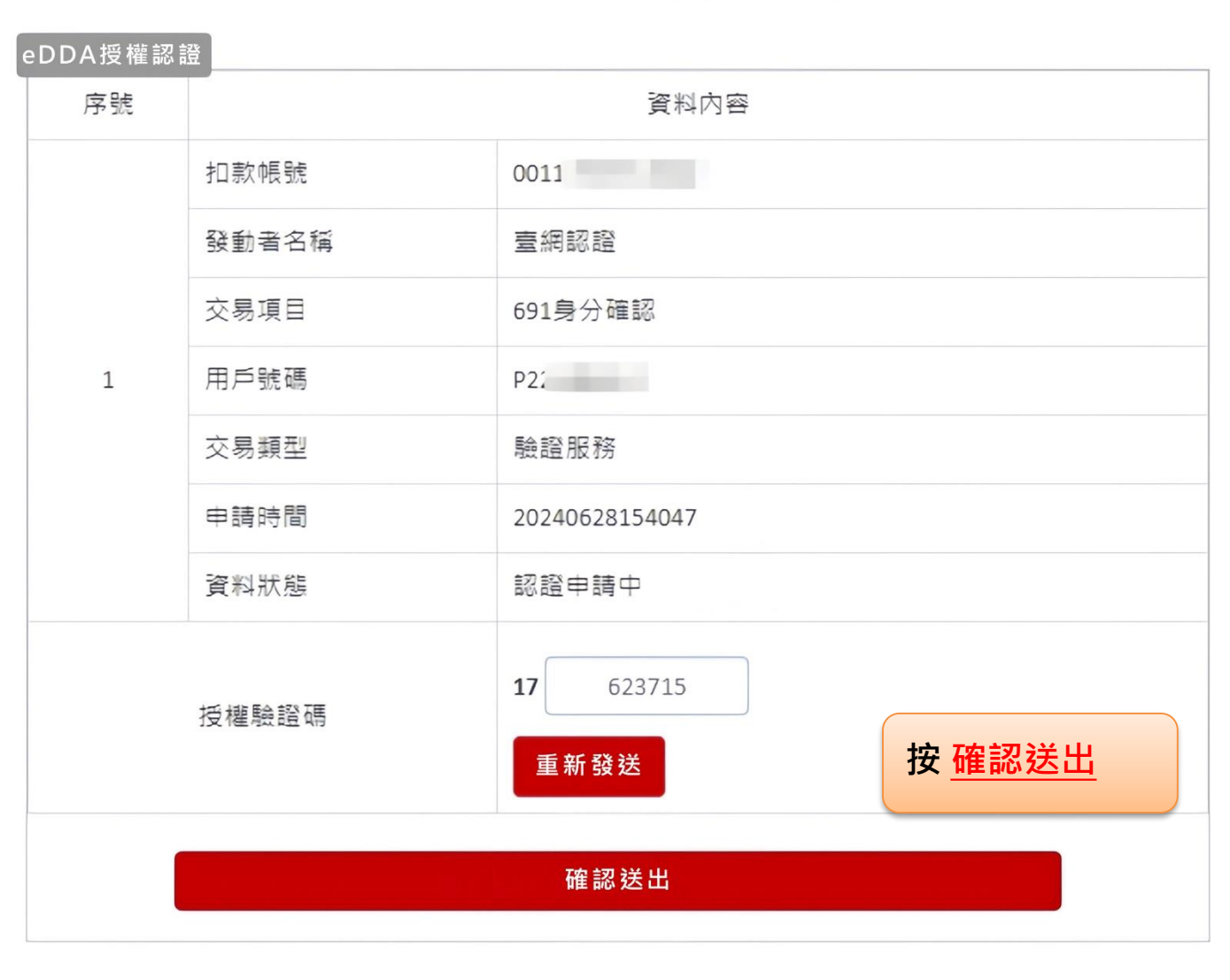

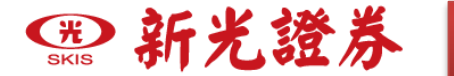

# **55台新銀行**

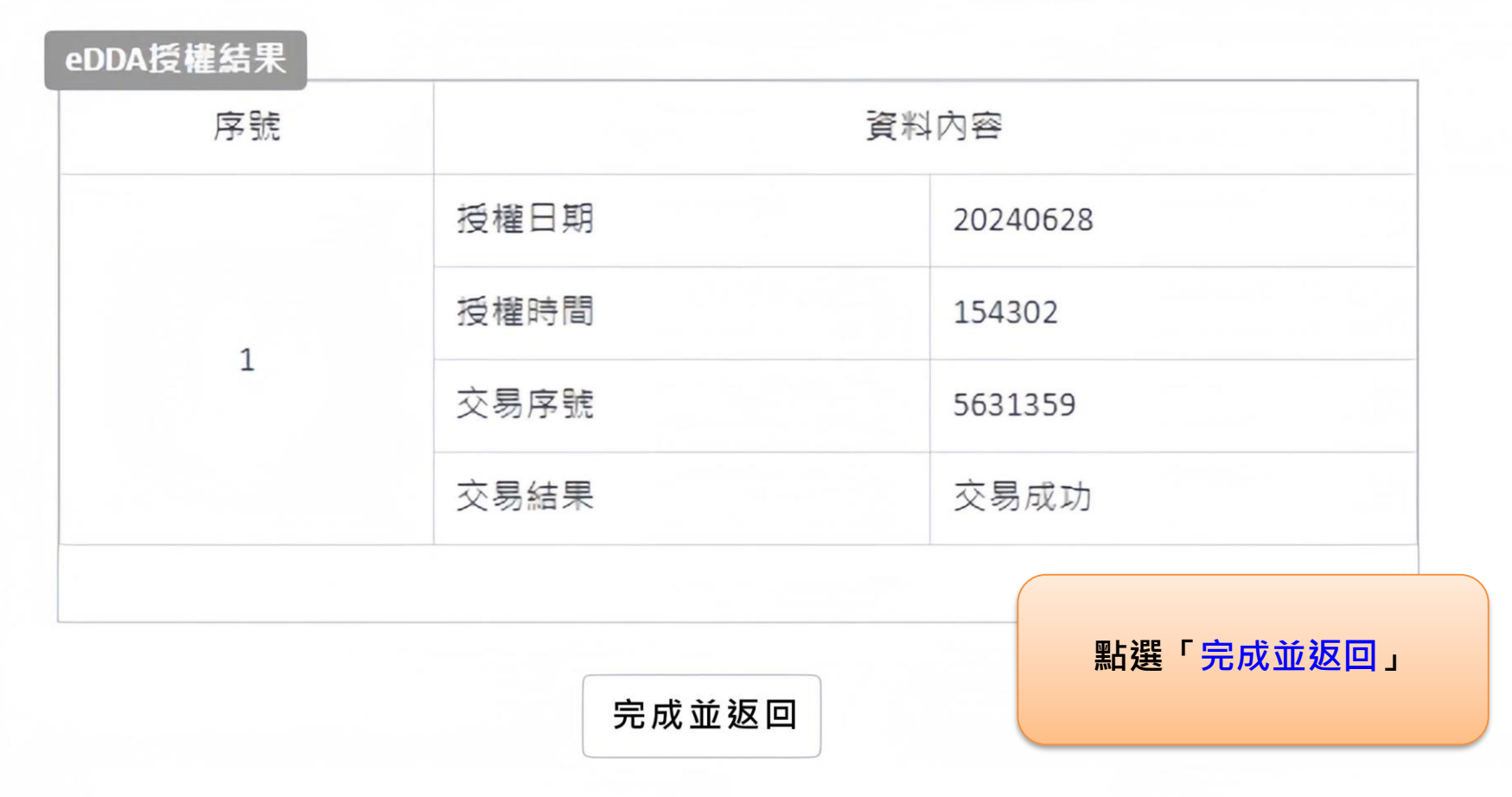

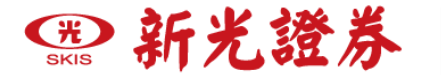

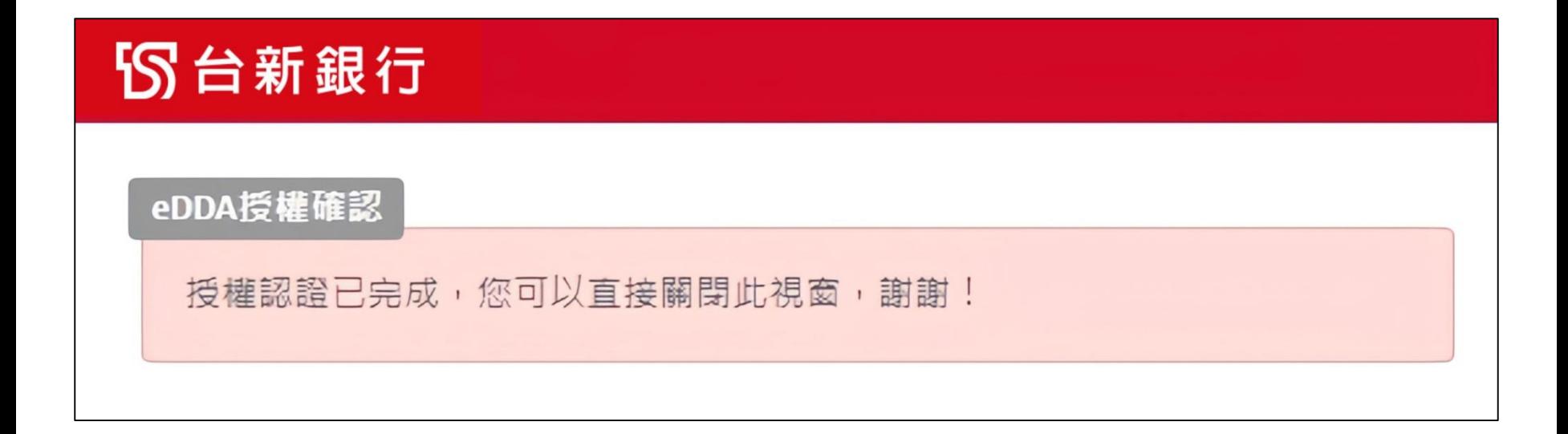

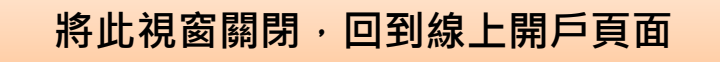

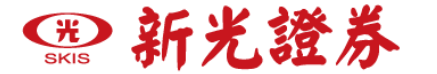

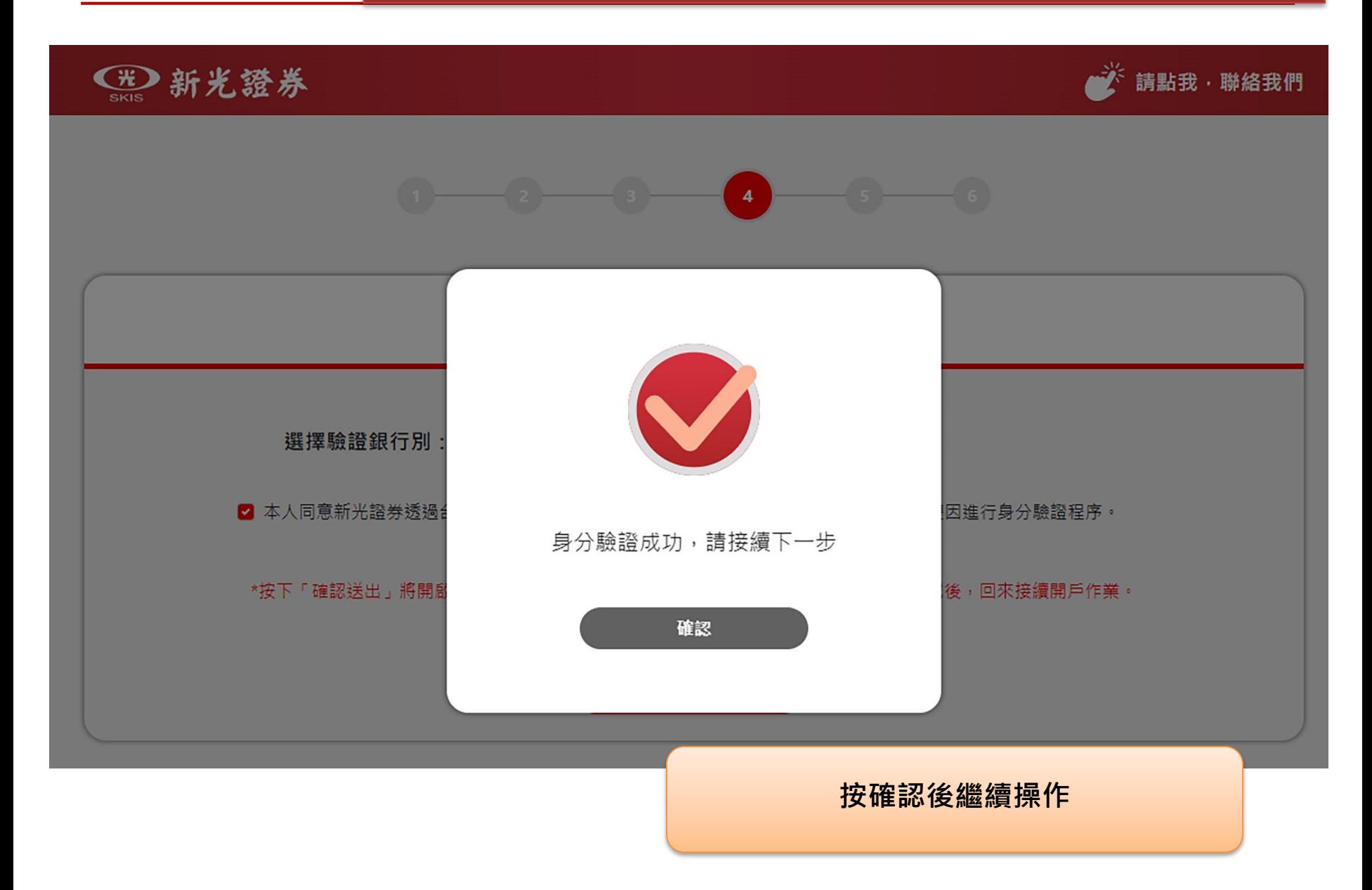

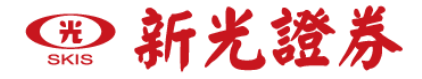

確認送出 →

### **步驟四、4-5.手持身分證驗證**

**若您沒有上述「網銀」或「晶片卡+讀卡機」之認證方式, 可用手持身分證驗證方式(已認證過可跳過此步驟)**

### 手持身分證拍照 請在光源充足環境下拍攝,勿遮住願及下巴 ❶ 請拍攝大頭照並且手持身分證入鏡 範例 手機上傳 IO. 拍摄注意事項: 身分證圖像、文字需清晰、不可反光。 手指勿壓到證件文字,以免影響辨識。 請拍攝大頭照並且手持身分證入鏡 **1.想要加快開戶速度,請提供清晰照片, 注 意手不要擋住身分證上任何文字與您的照片,** 路過此步關,安排專人關戶 **再點選 「確認送出」** (需約兩週以上等待時間) **2.若您不想用此方式認證,可點選「略過」** ← 返回 略過一 **步驟,安排專人開戶**

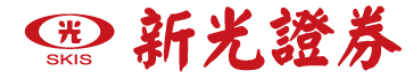

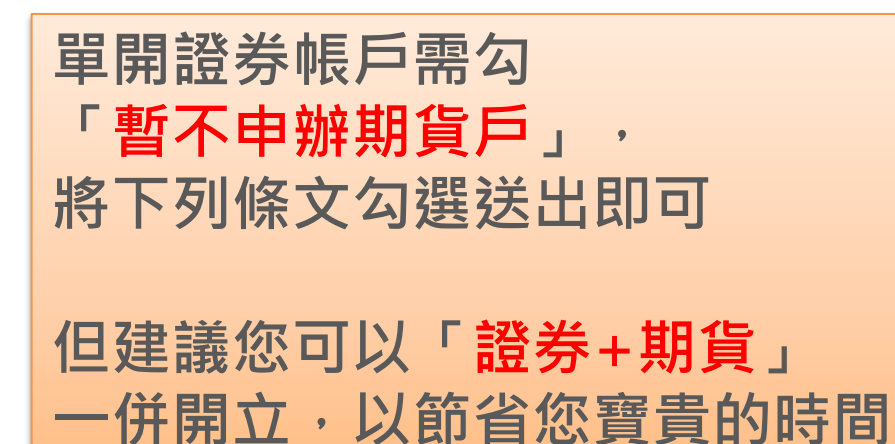

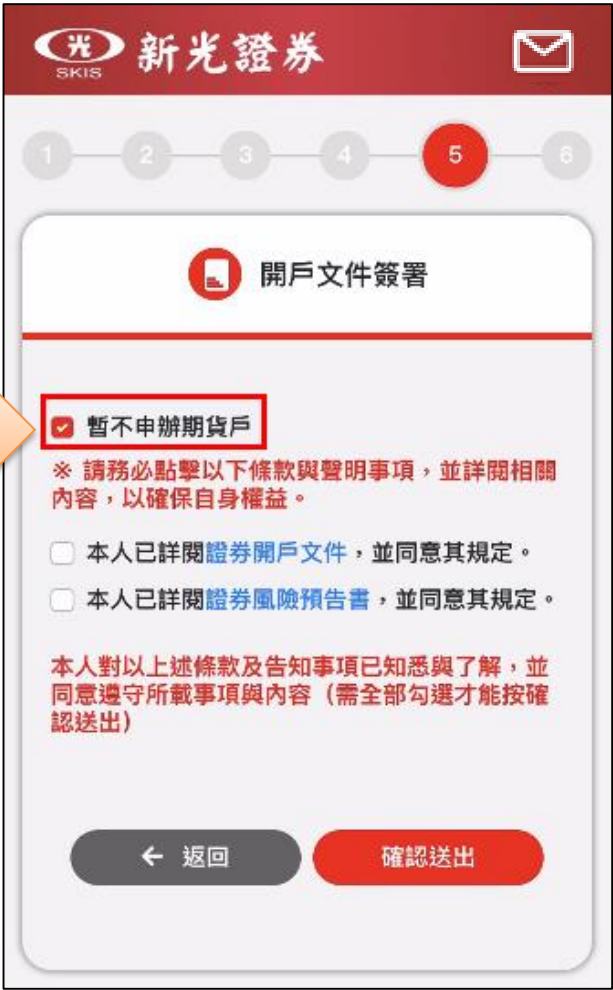

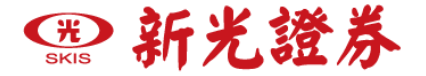

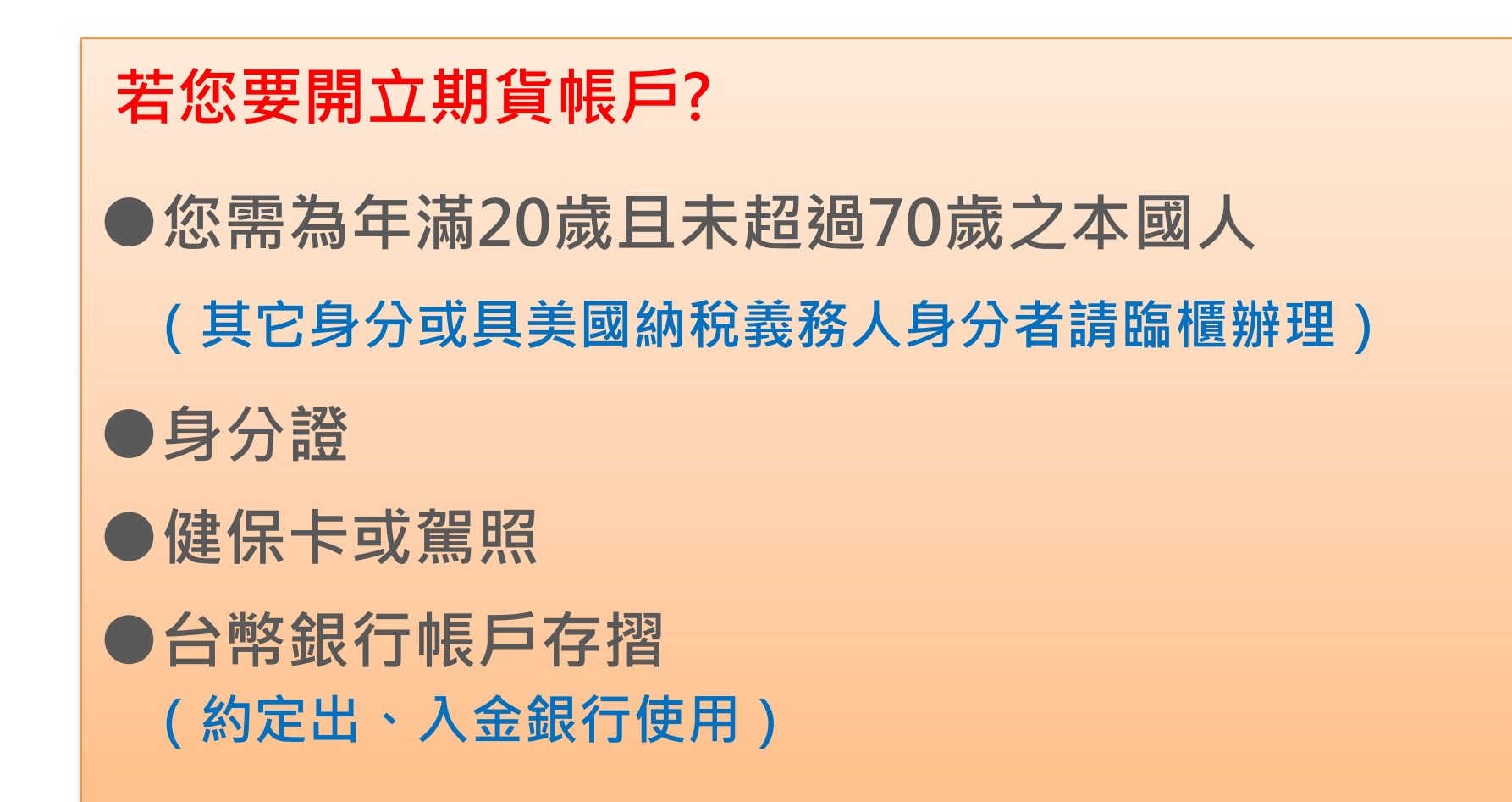

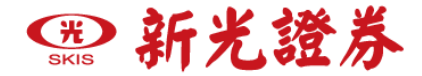

**步驟五**、**證+期二合一開戶**

**加開期貨帳戶需 簽署以下文件, 將下列條文勾選 送出即可**

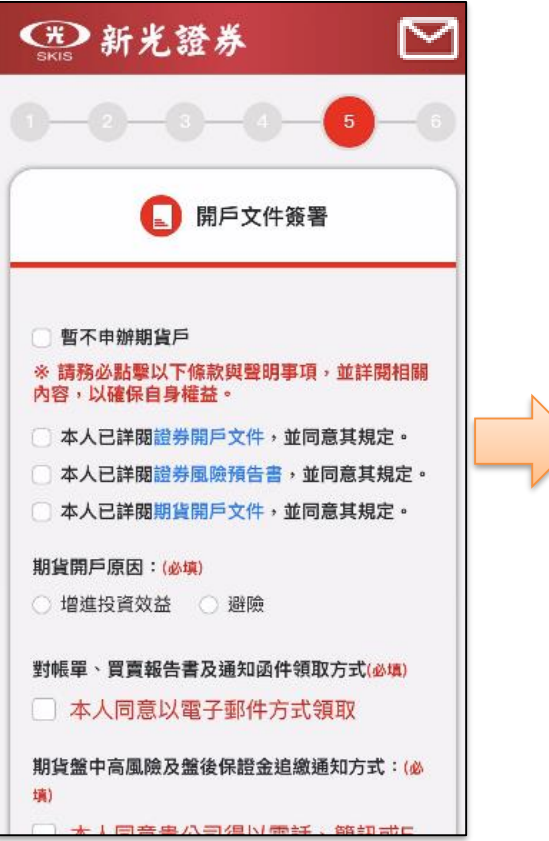

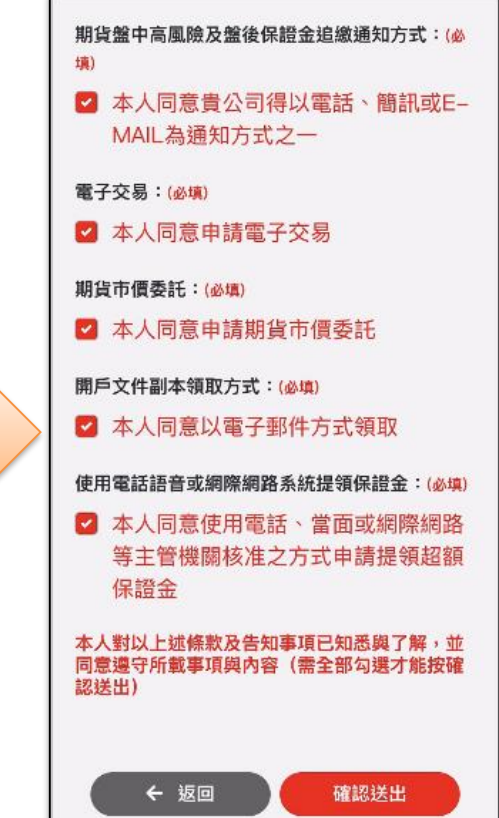

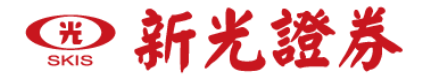

### **步驟六**、**出入金帳戶上傳**

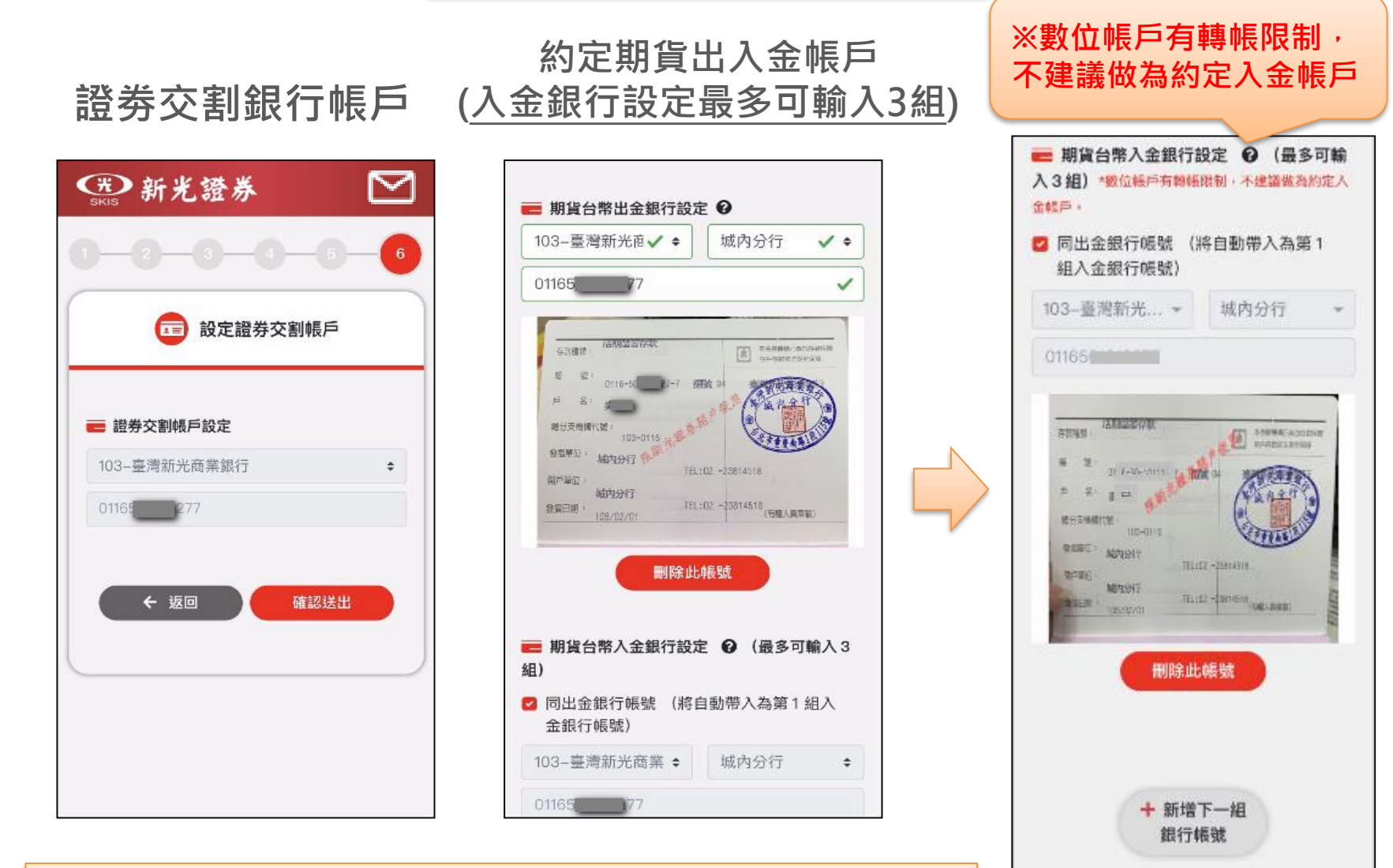

←返回

確認送出

**請上傳出入金帳戶銀行存摺影像檔(含戶名、帳號)** 

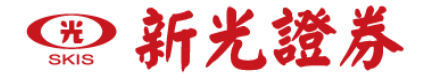

### **檢查資料是否有誤,如有誤請點選右上方「修改」,確認無誤再點選「送出」**

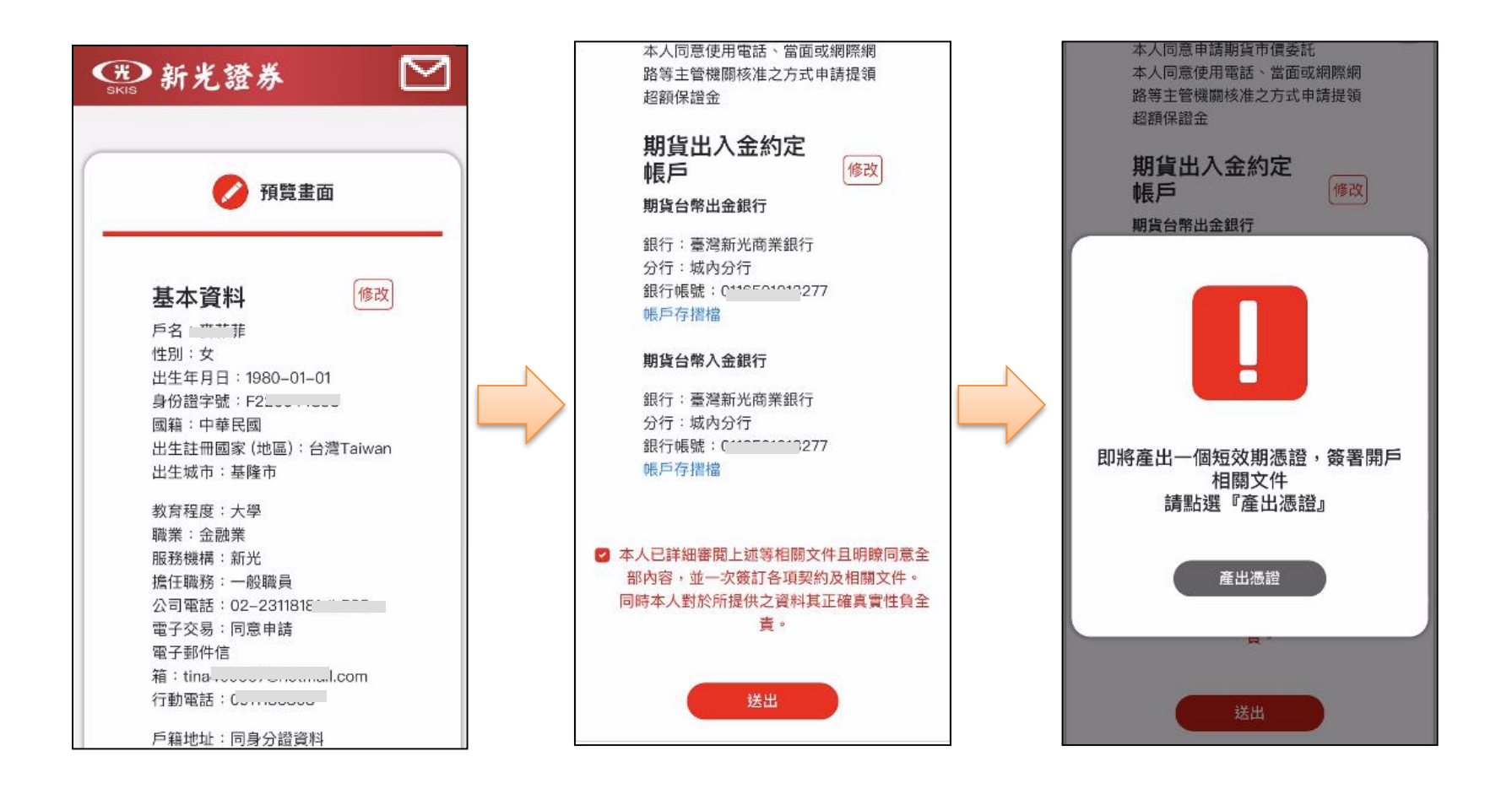

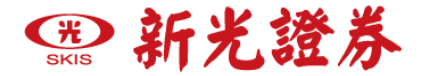

### **憑證產生中**

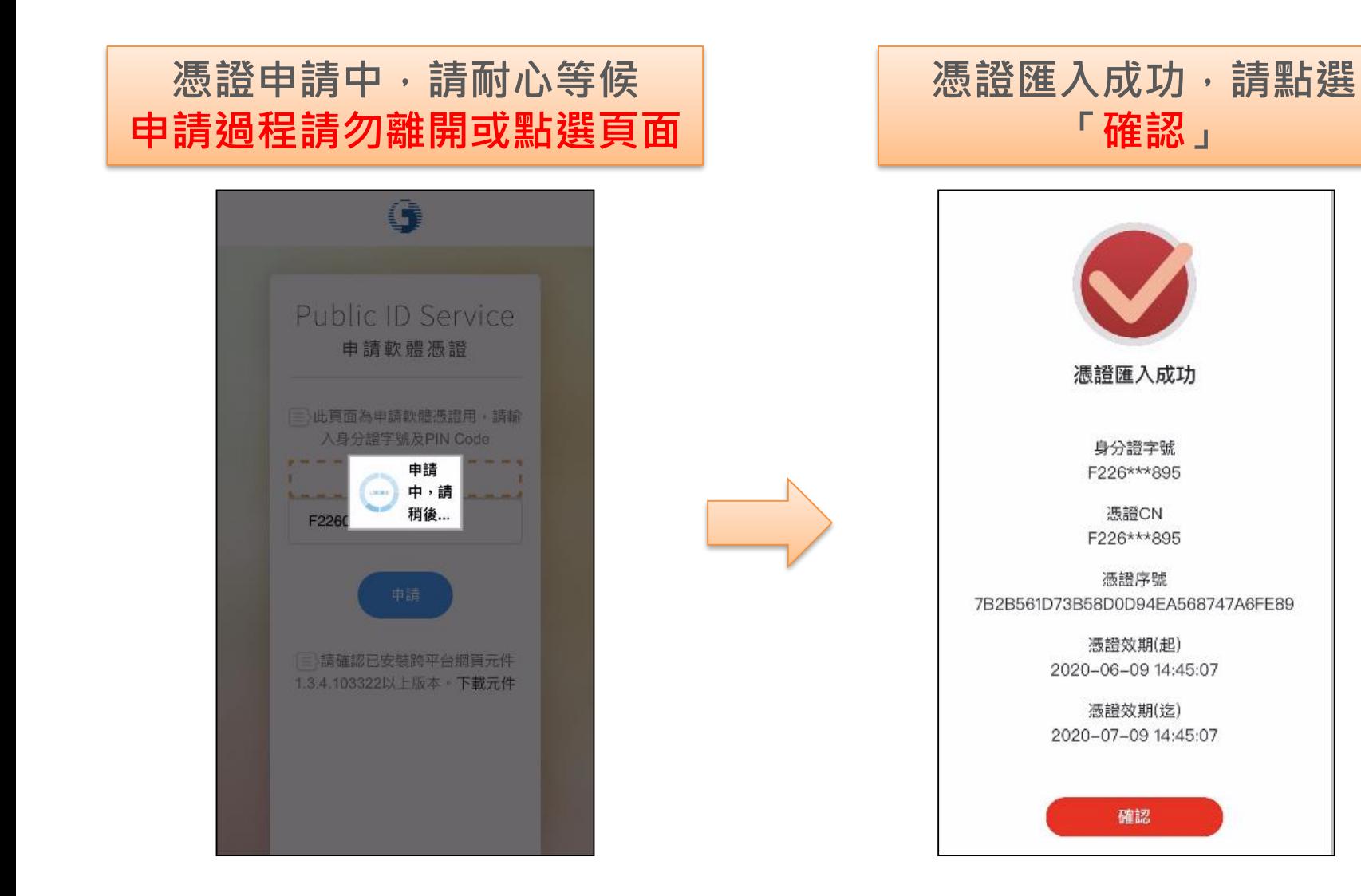

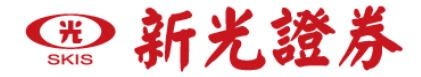

即日起至2020/6/30止 · 預約開戶抽好獲! 新聞戶完成就送證券500元(以上)+期貨1000元(以上)手續費抵用金。 | 證券下單編 | 開戶次月底前證券下單成交即可獲得。

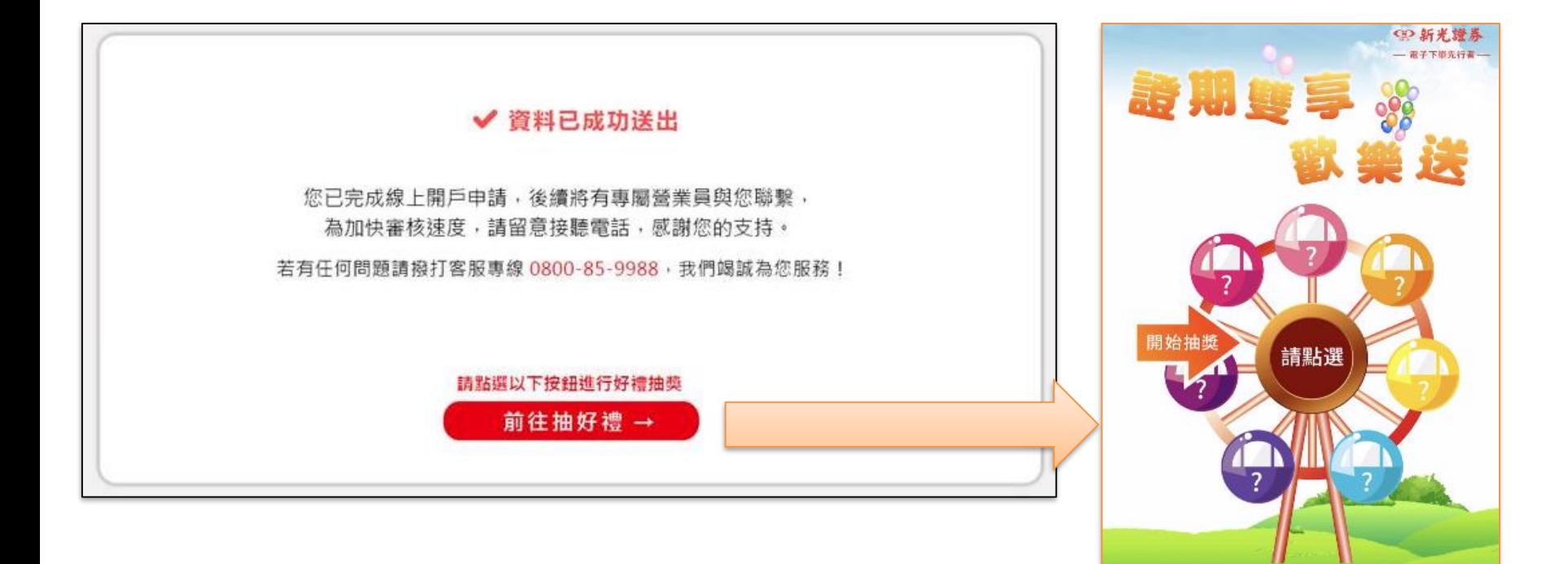

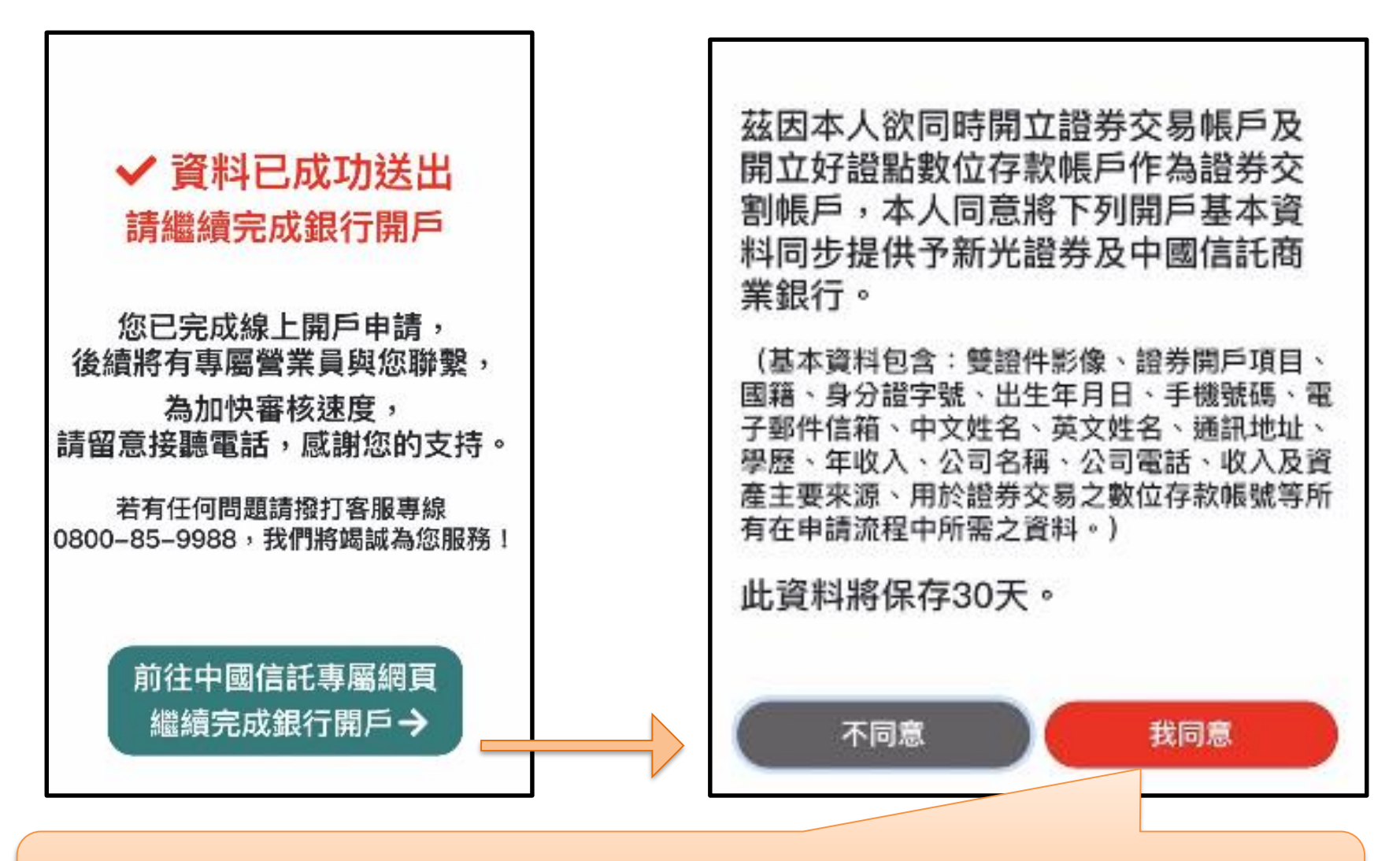

**點選「我同意」我們會同步開啟客戶專屬的中信開戶網頁,進行中信銀行開戶流程** ✱**進入前貼心小提醒: 準備好英文姓名(中信網頁只停留10分鐘避免逾時)**

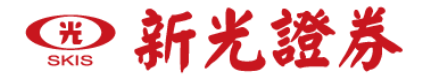

### **新光一戶雙開-前往新光銀行網頁**

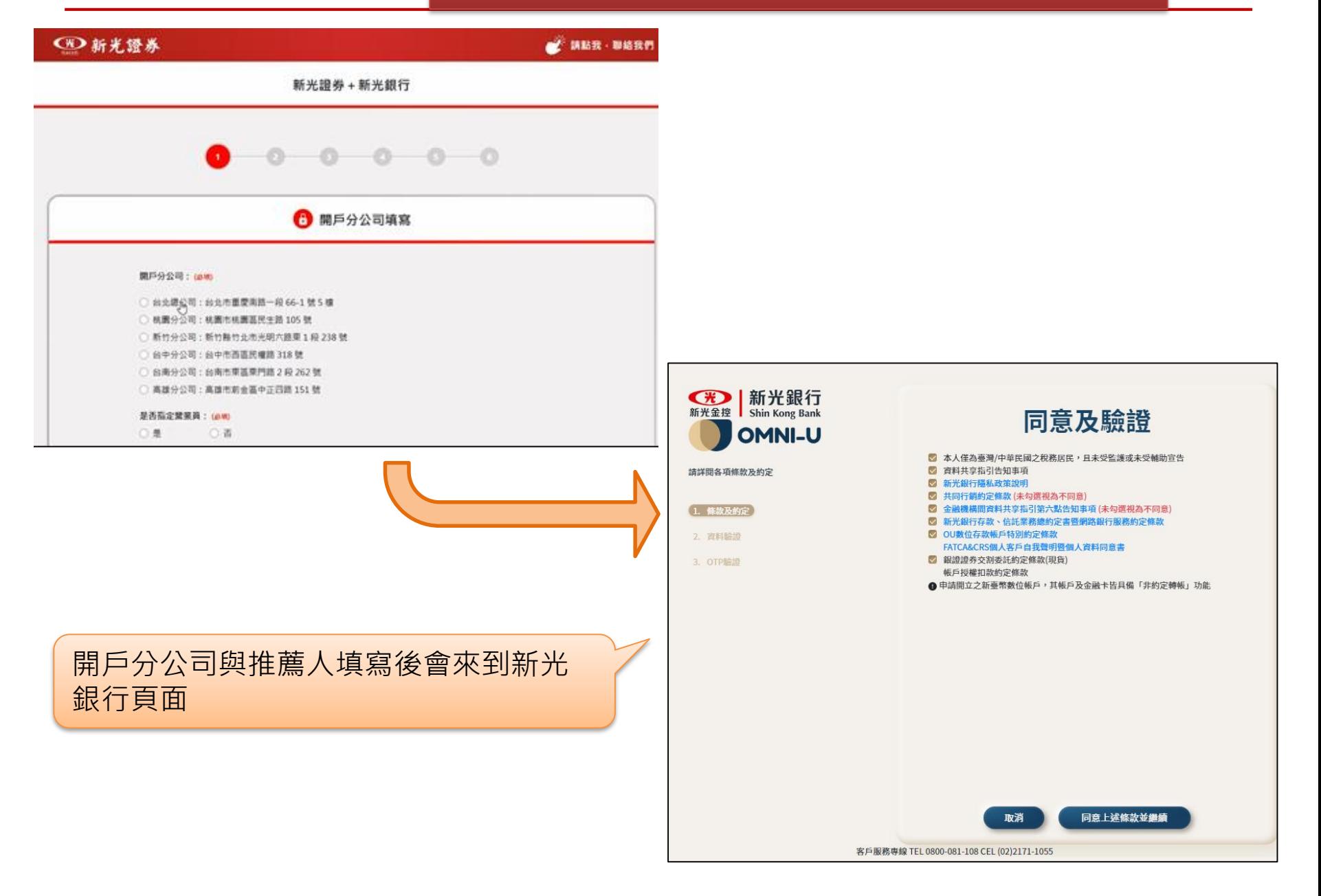

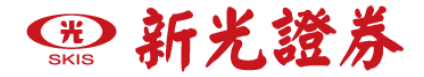

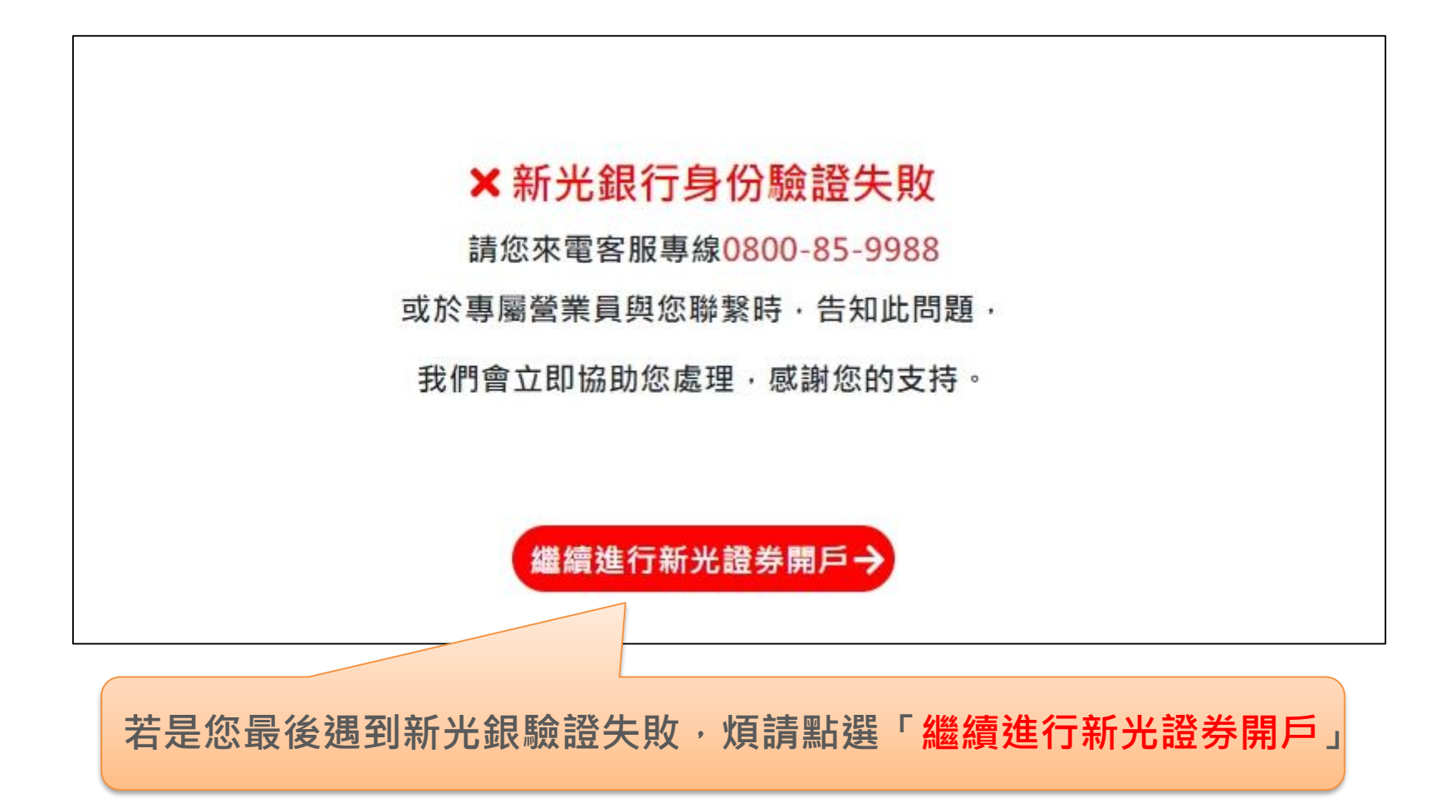

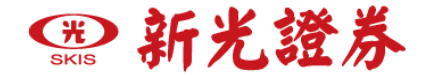

### **瑞興一戶雙開申請完成-前往瑞興銀行網頁**

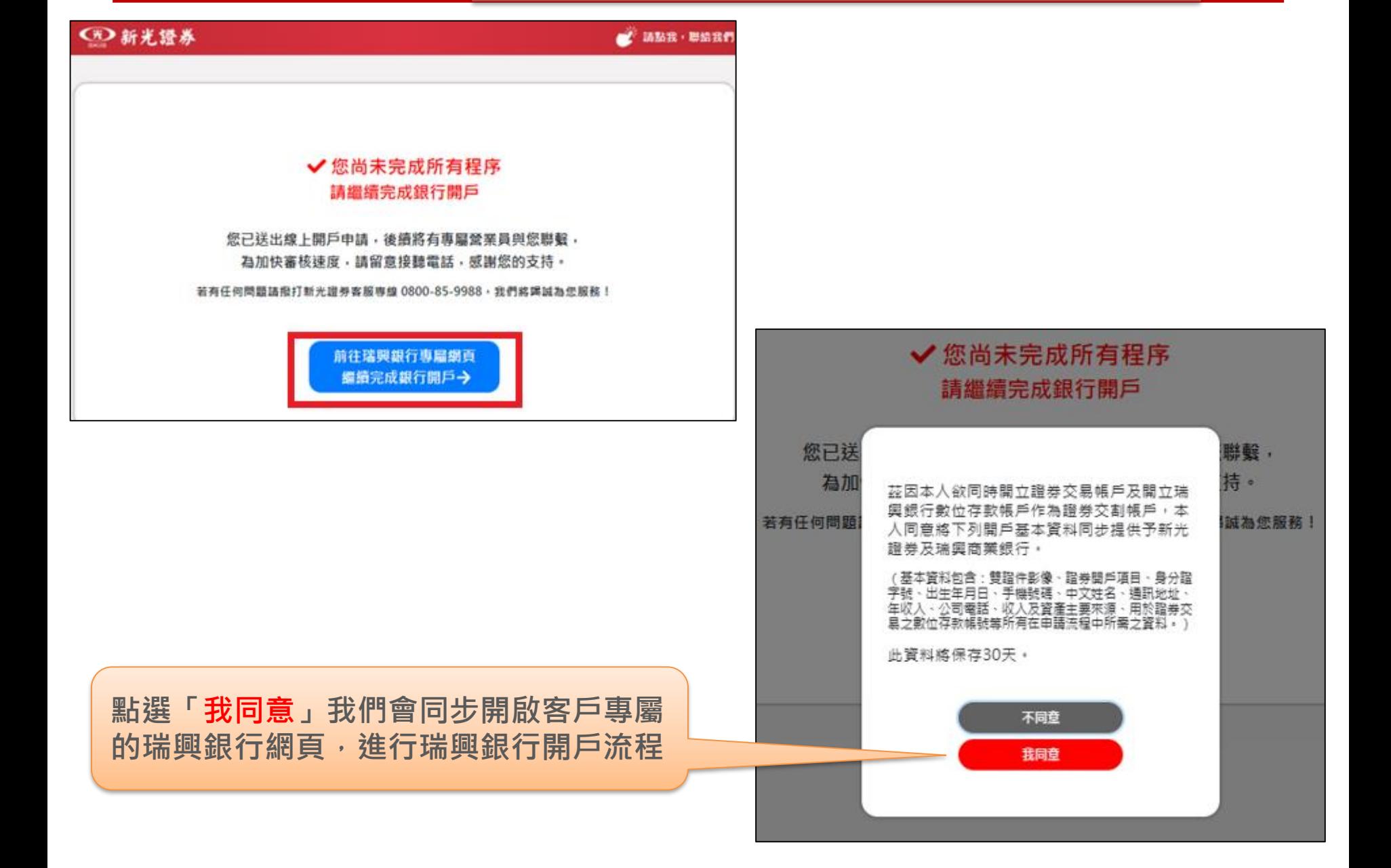

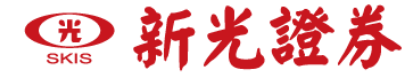

**您的線上申請開戶已完成,提醒您:**

- **●營業員會在1~2個工作天內回電給您,請留意手邊來電**
- **●待審核通過資料建檔後即可啟用您的帳戶**
- **●當天晚上8點前會收到【線上開戶完成通知信】, 點選後即完成開戶作業(系統同時發送E-mail與簡訊)擇一確認**
- **●若您在晚上仍未收到Email,也不在垃圾郵件信箱中, 請於次一工作日與您的營業員確認, 或來電 0800-859988#9 轉客服,客服同仁會協助您處理**

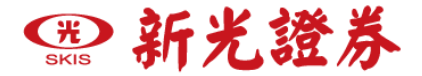

線上開戶完成通知信如下,點選「確認開戶並取得電子交易密碼」,系統會同時 發送簡訊與Email,點選Email之連結,輸入手機認證碼即可變更密碼、下載憑證

#### **<B> 新光證券**

#### 線上開戶完成涌知

親愛的**張O同**先生/小姐您好:

恭喜您完成新光證券線上開戶,證券/期貨帳戶資料如下:

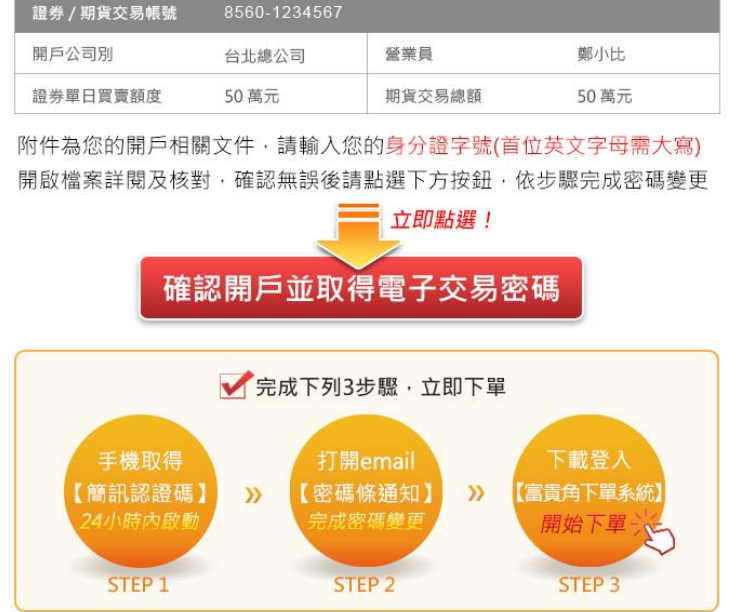

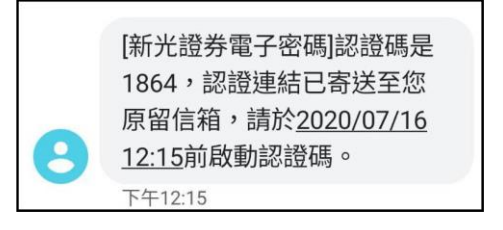

#### 開通『集保e存摺』APP請參考集保e存摺使用手冊 期貨交易請參考 期貨入金說明

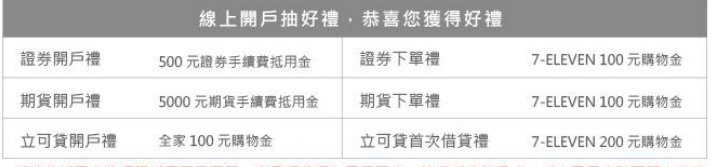

▲手續費抵用金獎項限抵用電子下單,商品類獎項為電子票券,請憑手機簡訊或mail之電子序號至門市兌換

※如有任何問題請 聯絡我們, 我們會線上協助您, 謝謝

祝福您:投資順利

新光證券客服中心 敬上

\*\* 遠是一封自動寄發的訊息 · 不能直接回覆寄件人 · 如您有任何問題 · 請於週一~週五08:00~17:00與我們聯絡\*\*

 $0800 - 85 - 99 - 88$ m www.skis.com.tw

⊠聯絡我們

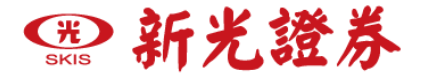

### **線上開戶完成通知信(簡訊)**

**線上開戶完成通知信如下,點選下方網址,系統會同時發送簡訊與Email,點選 Email之連結,輸入手機認證碼即可變更密碼、下載憑證** 

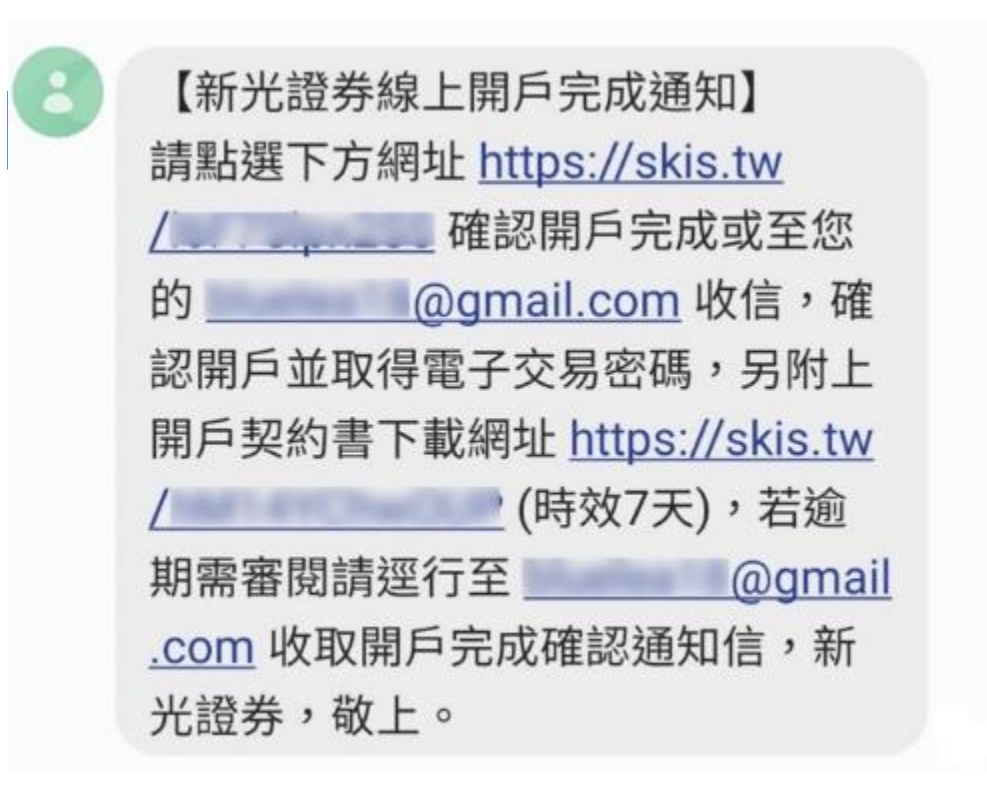

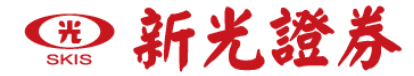

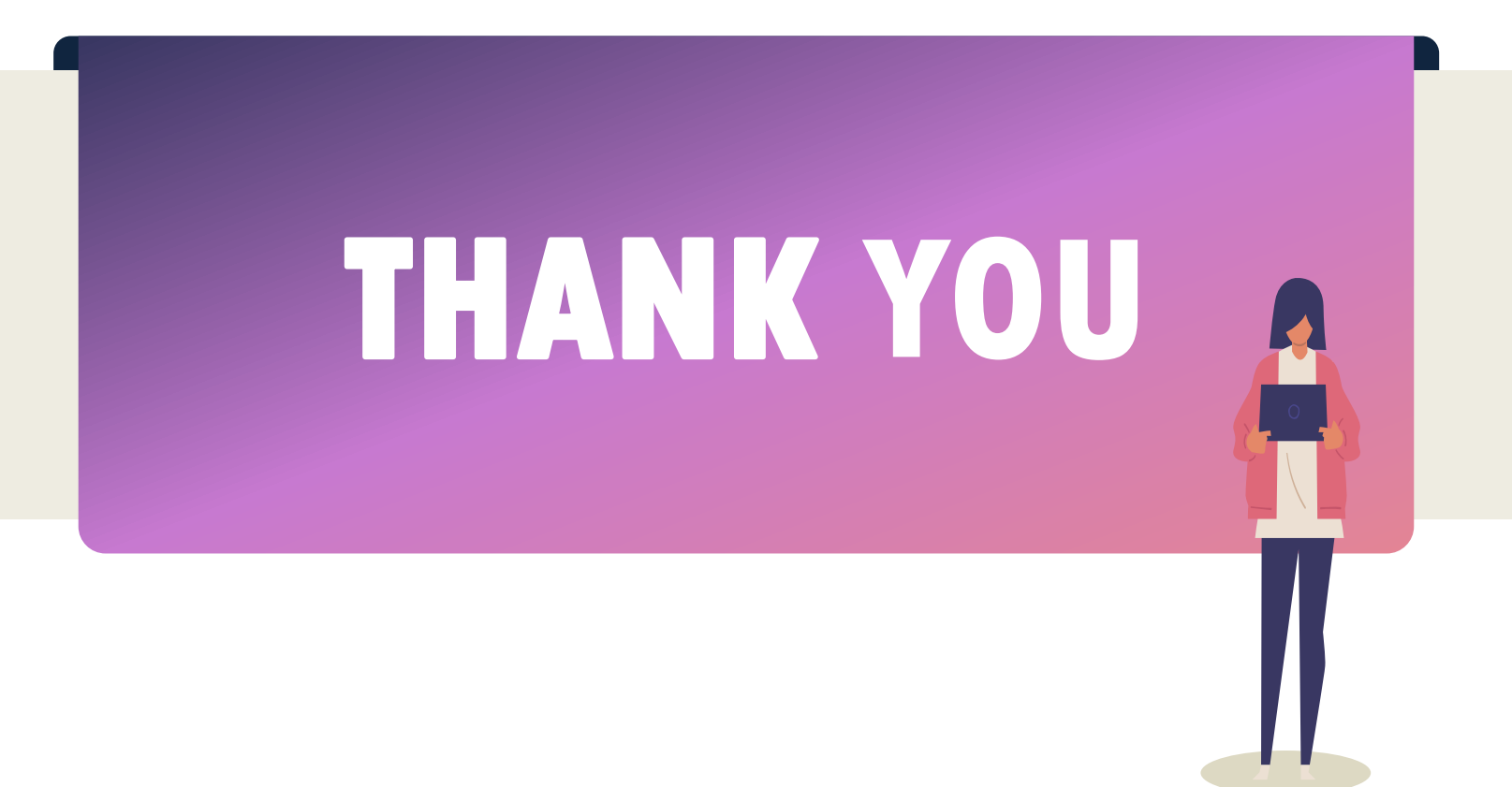